#### **Item Checklist**

Completely check your package. If you discover damaged or missing items, contact your retailer.

- KinetiZ 7E/KinetiZ 7E-A/KinetiZ 7E-C mainboard  $\Box$
- $\Box$ QDI Driver CD 2000
- $\Box$ I/O shield(optional)
- $\Box$ 1 IDE ribbon cable
- $\overline{a}$ 1 floppy ribbon cable
- 1 10-pin ribbon cable with bracket for USB3 and USB4(optional)  $\Box$
- ☑ User's manual

#### **Notice**

The information in this document is subject to change in order to improve reliability, design, or function without prior notice and does not represent a commitment on the part of this company. In no event will we be liable for direct, indirect, special, incidental, or consequential damages arising out of the use or the possibility of such damages.

All trademarks are the property of their respective owners.

If you need any further information, please visit our web-site: "www.qdigrp.com".

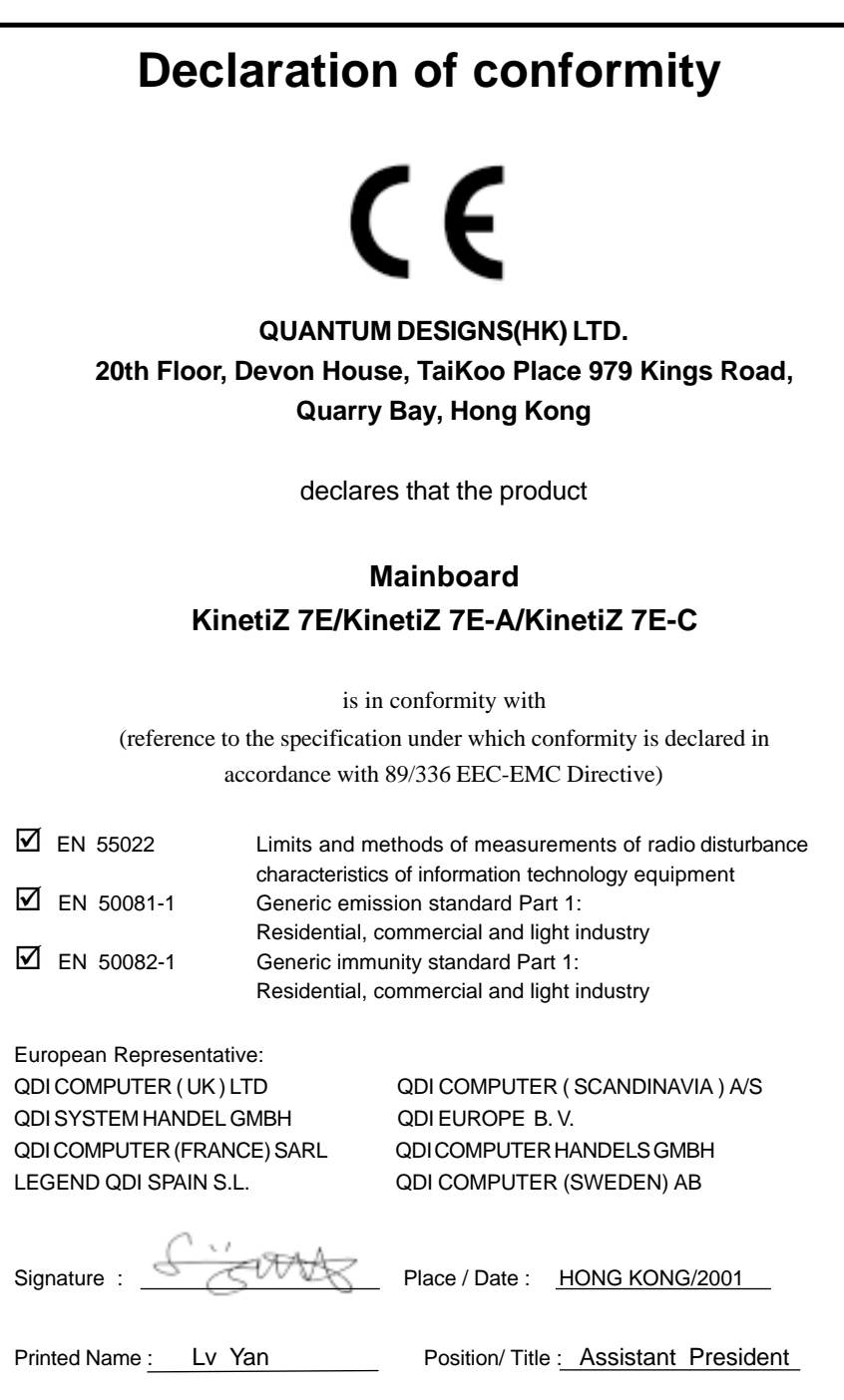

# **Declaration of conformity**

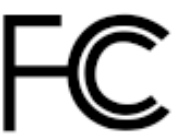

Type of Product: Mainboard

Trade Name: QDI Computer ( U. S . A. ) Inc. Model Name: KinetiZ 7E/KinetiZ 7E-A/KinetiZ 7E-C Responsible Party: QDI Computer ( U. S. A.) Inc. Address: 41456 Christy Street Fremont, CA 94538 Telephone: (510) 668-4933 Facsimile: (510) 668-4966

Equipment Classification: FCC Class B Subassembly **Manufacturer**: **Quantum Designs (HK) Inc.** Address: 20/F, Devon House, TaiKoo Place 979 King's Road, Quarry Bay, HONG KONG

Supplementary Information:

This device complies with Part 15 of the FCC Rules. Operation is subject to the following two conditions : (1) this device may not cause harmful interference, and (2) this device must accept any interference received, including interference that may cause undesired operation.

 $\begin{array}{ccc} \text{Signature} & \xleftarrow{\bullet} & \xleftarrow{\bullet} & \text{Date} : & \xrightarrow{2001} \end{array}$ 

# **CONTENTS**

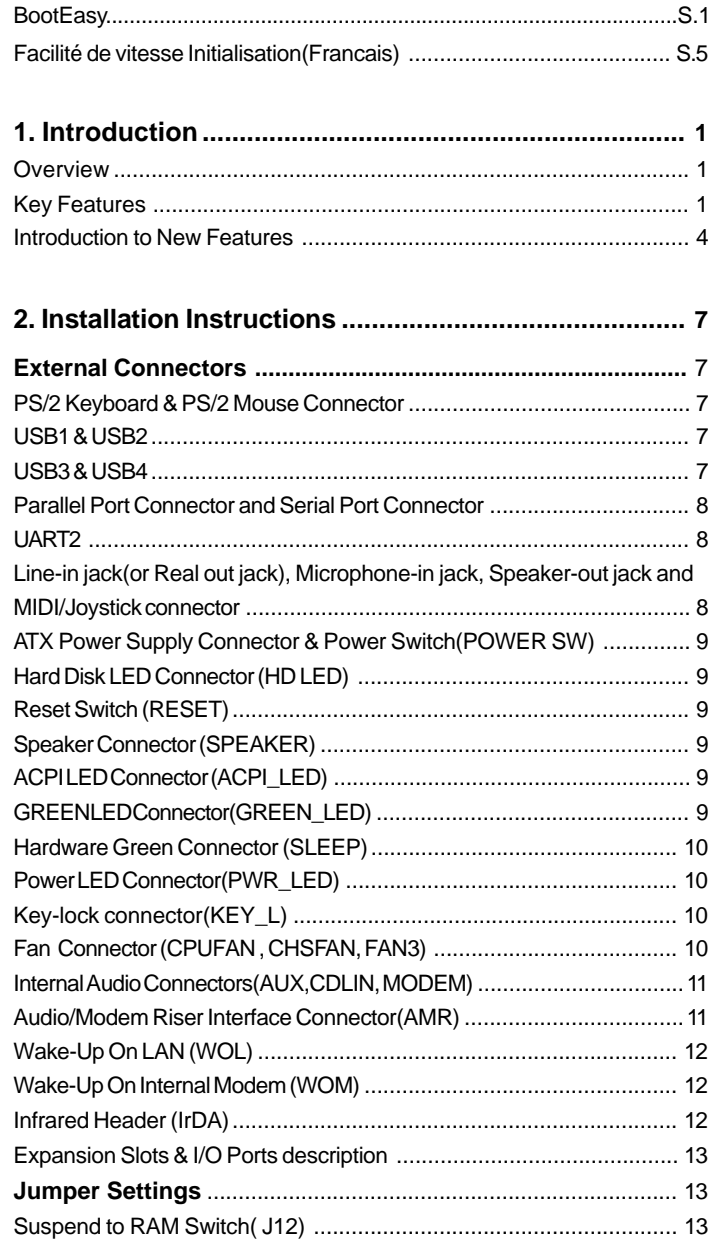

 $\mathbf{I}$ 

# **CONTENTS**

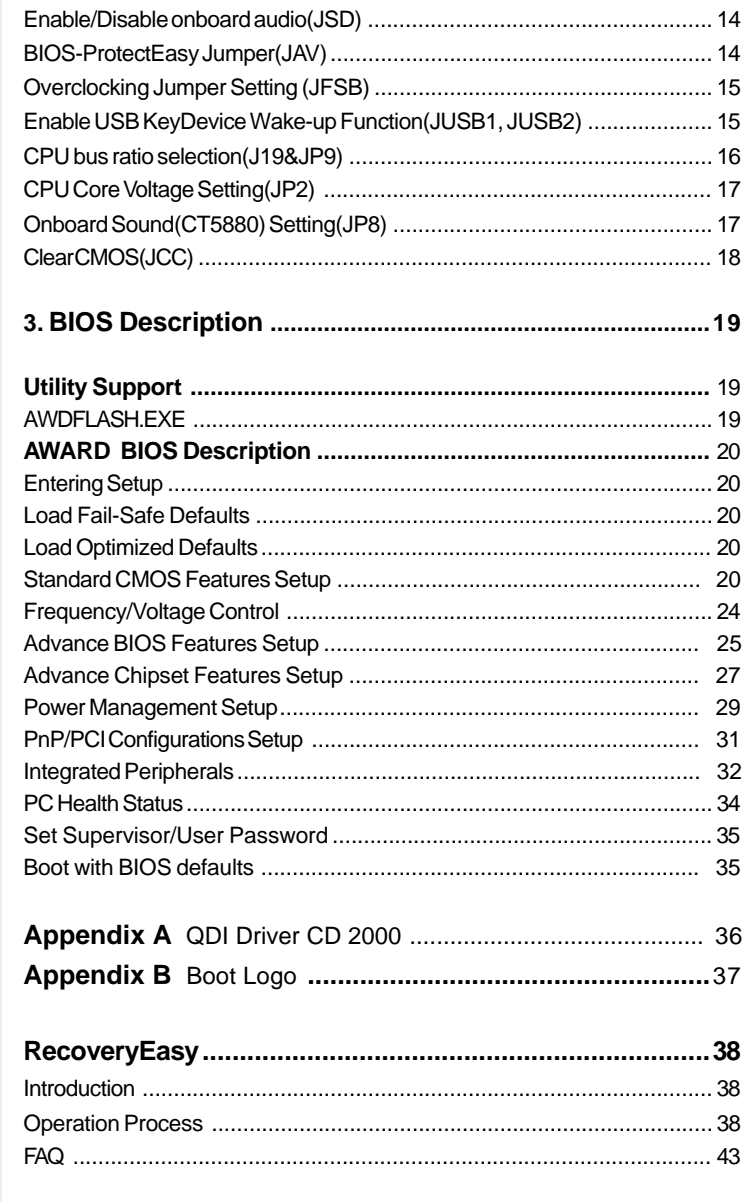

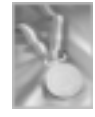

 $\mathbf{I}$ 

## A Note:

**This manual is suitable for KinetiZ 7E/KinetiZ 7E-A/KinetiZ 7E-C mainboard. Each mainboard is carefully designed for the PC user who wants different features.**

**KinetiZ 7E-A mainboard: The model with AC'97 Codec KinetiZ 7E-C mainboard: The model with CT5880 PCI Hardware Audio KinetiZ 7Emainboard: The model without Audio.**

# **A** Caution

**1. Be sure to add some Silicone Grease between the Socket A processor and FAN to keep them fully contact, meanwhile to meet the heat sink requirement.**

**2. because the processor could overheat and damage both the processor and the motherboard, we recommend that you should have an AMD authorized fan to prevent overheating.**

**3. Never run the processor without the heatsink properly and firmly attached.**

**4. The AC power status of the system is indicated by the red LED under the three DIMM sockets. If the LED is on , adding or removing device like SDRAM memory is porhibited.**

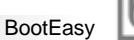

# **QDI BootEasy**

BootEasy is a new member of legend QDI Easy series, which is the latest innovation comes from legend QDI.

| <b>Heard Software</b><br><b>CMUS Setup</b><br>Copyright<br>1485-2000<br>- Capyright (C) 1984–20<br>Advanced BIOS Features                                                                                                    |                                                                                                    |  |                   |  |
|----------------------------------------------------------------------------------------------------|----------------------------------------------------------------------------------------------------|--|-------------------|--|
| DI BootEasy Feature<br>ChipAwayVirus On Guard                                                                                                    | Enabled<br>Enabled                                                                                                    |  | Item Help         |  |
| <b>PU Internal Cache</b><br>ixternal Cache<br><b>PU L2 Cache ECC Checking</b><br>uick Power On Self Test<br>irst Boot Device<br><b>Gecond Boot Device</b><br>Third Boot Device<br>Boot Other Device<br>Swap Floppy Drive<br>Boot Up Floppy Seek<br>Boot Up MumLock Status<br>ste R28 Option<br>ypematic Rate Setting<br>Typematic Rate (Chars/Sec)<br>(ypematic Delay (Msec)<br>Security Option<br>Select For DRAM > 64MB | Enabled<br>Enabled<br>Enabled<br>Enabled<br>- Loppy<br>Disabled<br>AQP<br>Fast<br>Disabled<br>в<br>250<br>Setup<br><b>Non-0S2</b> |  | <b>Menu</b> Level |  |
| -/-/PU/PD: Value<br>F18:Save<br><b>11++:Move Enter:Select</b><br>Fl:General Help<br><b>F5:Previous Values</b><br>sed Default                                                                                                    |                                                                                                    |  |                   |  |

BootEasy Setup Menu

BootEasy technology enormously improves the long BOOT process time of computers. Reducing the wait time every user has to suffer when starting their computer. BIOS without BootEasy has to perform many routines every time when the system starts, such as checking system core of the computer and initializing system peripherals. Now with the BootEasy, BIOS will not run these repetitive Processes any longer , PC can boot-up without any redundant waiting for the displaying of starting OS. BootEasy is quite easy to use , choose the right option in CMOS SETUP, ( refer to Advanced BIOS Features) it can be easily booted quickly. BootEasy save all the information when PC first normally boot-up, and it restores all the parameters for the system and thus let the PC boot freely and rapidly.

#### **Note:**

- 1. Under the following conditions, PC will boot-up in normal way.
	- (1) PC boot-up for the first times after set option as Enabled.
	- (2) the system information saved by BIOS was damaged.
	- (3) PC fail to boot-up continually over three times.
- 2. Don't power off or reset system while BootEasy initializing.
- 3. set "QDI BootEasy Feature" as "Disabled" before you replace system equipment. set "QDI BootEasy Feature" as "Enabled" after you accomplished replacing.

**DI** BootEasy

## **QDI BootEasy**

BootEasy ist eine Neuentwicklung von Legend QDI, die neue Innovation der QDI

Easy – Technologien.

| CMOS Setup Utility<br>- Copyright (C) 1984-2000 Award Software<br><b>Advanced BIOS Features</b>                                                                                                    |                                                                                                    |                                     |  |
|----------------------------------------------------------------------------------------------------|----------------------------------------------------------------------------------------------------|-------------------------------------|--|
| OI BootEasy Feature<br>ChipAwayVirus On Guard<br>CPU Internal Cache<br>ixternal Cache<br>PU L2 Cache ECC Checking<br>Juick Power On Self Test<br>irst Boot Device<br>econd Boot Device<br>Third Boot Device<br>Boot Other Device<br>Swap Floppy Drive<br>Boot Up Floppy Seek<br>Boot Up NumLock Status<br><b>Sate R28 Option</b><br>Typematic Rate Setting<br>Typematic Rate (Chars/Sec)<br>Typematic_Delay (Msec)<br>Security Option<br><b>OS Select For DRAM &gt; GAMB</b> | Enabled<br>Enabled<br>tnabled<br>Enabled<br>Enabled<br>Enabled<br>-lossu<br>nabled<br>li sab Led<br>lisabled<br>Fast<br>Disabled<br>250<br>Setup<br>Non-0S2 | Item Help<br><b>Menu Level</b><br>о |  |
| 11++:Move Enter:Select<br>FS:Provious Walues                                                                                                    | -/-/PU/PD:Value F10:Save                                                                                                    | ESC: Exit<br>Fl:General Help        |  |

BootEasy Setup Menu

Mit der BootEasy- Technologie Technik wird der Bootvorgang nur noch vier bis fünf Sekunden in Anspruch nehmen, bis das Betriebssystem geladen wird. Der Grund für die lange Warterei liegt in den Routine-Abfragen, die das BIOS bei jedem Start abarbeitet. So wird beispielsweise jedes Mal die Taktfrequenz des Prozessors geprüft oder angeschlossene Geräte aktiviert.

Die BootEasy-Technik prüft diese Punkte nur beim erstmaligen Start des Rechners und speichert die Ergebnisse in einem Flash ROM. Beim nächsten Start ruft das System lediglich diese Informationen aus dem Speicher ab und kann so innerhalb von wenigen Sekunden den Boot-Prozess abschließen.

Bei Änderungen am System, beispielsweise nach dem Einbau eines neuen Prozessors, muss deshalb zuvor die BootEasy-Funktion deaktiviert werden, beim nächsten Start werden die neuen Informationen dann erneut abgespeichert. Falls Fehler im Flash ROM den Bootvorgang behindern, versucht das System drei Mal den Rechner hochzufahren, bei Misserfolg schaltet

es auf die althergebrachte Art zu booten um, das heißt, es dauert wieder ebenso lang wie früher. Anschließend kann die BootEasy – Technik wieder aktiviert werden.

Falls Fehler im Flash ROM den Bootvorgang behindern, versucht das System drei Mal den Rechner hochzufahren, bei Misserfolg schaltet es auf die althergebrachte Art zu booten um, das heißt, es dauert wieder ebenso lang wie früher. Anschließend kann die BootEasy – Technik wieder aktiviert werden.

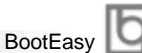

# **QDI BootEasy**

Boot Easy e il nuovo software membro della famiglia legend QDI Easy, quale innovazione da LEGEND-QDI.

| 1984-2000 Award Software<br><b>CMUS Setup Utility</b><br>· Copyright (C) 1984–28<br>Advanced BIOS Features                                                                                                    |                                                                                                    |  |                        |  |
|----------------------------------------------------------------------------------------------------|----------------------------------------------------------------------------------------------------|--|------------------------|--|
| ODI BootEasy Feature<br>ChipAwayVirus On Guard                                                                                                    | Enabled<br>Enabled                                                                                                    |  | Item Help              |  |
| CPU Internal Cache<br>External Cache<br>Cache ECC Checking<br>Power On Self Test<br>mma<br>irst Boot Device<br>econd Boot Device<br>Third Boot Device<br>Boot Other Device<br>Swap Floppy Drive<br>Boot Up Floppy Seek<br>Boot Up NumLock Status<br><b>Sate AZB Option</b><br><b>Ivpenatic Rate Setting</b><br>Typematic Rate (Chars/Sec)<br>Typematic Delay (Msec)<br>Security Option<br><b>OS Select For DRAM &gt; GAMB</b> | Enabled<br>Enabled<br>Enabled<br>Enabled<br>- Loggu<br>Uisabled<br>Disabled<br>ÆГ<br>Fast<br>Disabled<br>в<br>250<br>Setup<br><b>Non-0S2</b> |  | <b>Menu Level</b><br>٠ |  |
| 11 **: Move Enter:Select<br>Province                                                                                                    | F18:Save<br>-/-/PU/PD: Value                                                                                                    |  | Fl:General Help        |  |

BootEasy Setup Menu

La tecnologia Boot Easy abbrevia gli enormi tempi del computer in fase di BOOT. Riduce le attese d'ogni utente che accede al suo computer. Il BIOS senza Boot Easy deve eseguire molte routines ogni qualvolta il sistema parte, come controllo della sezione centrale del computer oltre che inizializare le varie periferiche esterne. Ora con Boot Easy, il BIOS non eseguirà questi processi ripetitivi cosi lunghi , il Pc potrà partire senza attese ridondanti prima della presentazione del logo del sistema operativo. Boot Easy e' facile da usare, basta scegliere la giusta opzione nel BIOS setup, ( riferito al Advanced BIOS Features ) ed il computer potrà velocemente ripartire. Boot Easy salva tutte le informazioni al primo avvio normale, tutti i parametri saranno restituiti ai BOOT successivi Nota: **1** Il Pc partira' normalmente se saranno rispettate le seguenti condizioni

(1) Il Pc fa' il primo BOOT con l'opzione Enable

(2) Le informazioni su i parametri salvati dal BIOS non erano DANNEGIATE

(3)Il PC fallisce l'avvio piu' di tre volte

Non spegnere o resetta il PC durante l'avvio di BOOT EASY

Disabilita il "QDI BootEasy Feature" prima di sostituire le periferiche ad esso collegate ( HDD, CD-ROM, ecc.) solo dopo riabilita il "QDI BootEasy Feature".

BootEasy

## **QDI BootEasy**

BootEasy es el nuevo miembro de la familia de "Easies" de Legend QDI , que se acaba de incorporar a los últimos modelos de placas base.

| - Copyright (C) 1984–2000 Award Software<br>Advanced BIOS Features<br>DMUS Setup                                                                                                    |                                                                                                    |          |                                     |  |
|----------------------------------------------------------------------------------------------------|----------------------------------------------------------------------------------------------------|----------|-------------------------------------|--|
| ODI BootEasy Feature<br>ChipAwayVirus On Guard                                                                                                    | Enabled                                                                                                    |          | Item Help                           |  |
| <b>29 Internal Cache</b><br>ixternal Cache<br>PU L2 Cache ECC Checking<br>Power On Self Test<br>irst Boot Device<br>econd Boot Device<br>hird Boot Device<br>Boot Other Device<br><b>Floppy Drive</b><br>Swap.<br>Boat Up Flappy Seek<br>Boot Up NumLock Status<br><b>Gate A28 Oction</b><br>voematic Rate Setting<br>Typematic Rate (Chars/Sec)<br>Typematic Delay (Msec)<br>Security Option<br>OS Select For DRAM > 64MB | Enabled<br>Enabled<br>Enabled<br>Enabled<br>isl od<br>- Toeon<br>Uisab Led<br>Disabled<br>0n<br>Fast<br>Disabled<br>п<br>250<br>Setup<br><b>Non-0S2</b> |          | <b>Menu Level</b>                   |  |
| 11++: Maye<br>Enter:Select<br><b>Wallupp</b><br>-5 Preuseus                                                                                                    | /PU/PD: Value                                                                                                    | F18:Save | Fl:General Help<br><b>FSC: Exit</b> |  |

Menu de configuración de BootEasy

La tecnología BootEasy disminuye enormemente el tiempo dedicado al proceso de arranque del ordenador, reduciendo considerablemente el tiempo de espera que tiene que sufrir el usuario al arrancar su PC. Las BIOS normales, sin BootEasy, deben realizar multitud de rutinas repetitivas cada vez que el sistema se arranca, como verificar el "core" del sistema e inicializar periféricos. Ahora, con BootEasy, su BIOS no realizará estas tareas repetitivas nunca más, su PC podrá arrancar sin ninguna necesidad de repetir estas tareas antes de mostrar la pantalla de arranque de su sistema operativo. BootEasy es muy simple de utilizar, basta con escoger la opción correcta en CMOS SETUP, (refiérase al apartado Advanced BIOS Features) ; Así, conseguirá arrancar su sistema rápidamente. BootEasy guardará toda la información durante el primer arranque correcto, y, la próxima vez que arranque, restaurará esta información para permitir al sistema un arranque rápido y fiable. **Nota:**

1. Bajo estas circunstancias, el PC arrancará en modo normal:

(1) La primera vez que arranque su PC después de haber

activado la opción BootEasy en BIOS ("Enabled").

(2) La información guardada en BIOS es incorrecta.

(3) El arranque de su PC falla por tres veces consecutivas.

2. No apague su ordenador mientras se inicia BootEasy.

3. Desactive "QDI BootEasy Feature" seleccionándolo como "Disabled" antes de cambiar algún componente de su PC. Puede restaurar la opción "QDI BootEasy Feature" como "Enabled" al terminar la instalación de nuevos componentes.

KinetiZ 7E/KinetiZ 7E-A/KinetiZ 7E-C

# **Installation de la carte mère KinetiZ 7E/7E-A/7E-C**

- 1. Assurez-vous que votre ensemble est complet: carte mère, câbles IDE et FLOPPY, notice d'utilisation et CD-ROM d'installation.
- 2. Vérifiez que l'alimentation est débranchée et reliez-vous à la terre par une courroie à votre poignet. A défaut, maintenez le contact de vos deux mains avec un objet luimême relié à la terre, ou une partie en métal de votre système.
- 3. Fixez la carte mère dans le boîtier grâce aux vis fournies avec celui-ci.
- 4. Si votre carte mère est munie de cavaliers, placez les en fonction des options que vous souhaitez utiliser: réglage de la fréquence du processeur si votre carte n'est pas SpeedEasy, fonction allumage par saisie du mot de passe…(voir le manuel, rubrique «configuration des cavaliers» pages 13 à 17)
- 5. Insérez le processeur dans son logement avec son ventilateur que vous brancherez au connecteur «CPUFAN».
- 6. Insérez la/les barrette(s) mémoire dans les slots DIMM.
- 7. Installez vos éventuelles cartes PCI et AMR dans les slots prévus à cet effet (voir page centrale du manuel).
- 8. Branchez vos périphériques IDE et FLOPPY sur les connecteurs prévus à cet effet grâce aux nappes fournies avec la carte. Vérifiez que le sens de branchement est correct (liseré rouge du câble sur la broche 1 du connecteur).
- 9. Reliez les câbles du boîtier aux connecteurs prévus à cet effet (Connecteur d'alimentation, LED de marche/arrêt, disque dur, haut-parleur…voir manuel pages 9 à 12). Refermez le boîtier.
- 10. Branchez les périphériques externes sur les sorties du fond de panier: clavier, souris PS/2, périphériques USB, moniteur, imprimante…(voir manuel pages 7-8)
- 11. Lorsque tous les éléments du système sont installés physiquement, rebranchez l'unité centrale.

#### **Installation du système.**

- 1. Démarrez votre système en pressant le bouton «POWER».
- 2. Pressez la touche «Suppr» pour entrer dans le setup du BIOS.
- 3. Dans le menu «SpeedEasy CPU Setup», réglez la vitesse de votre processeur (ATTENTION: il est recommandé de ne pas sélectionner une fréquence supérieure à celle de votre processeur, nous déclinons toute responsabilité pour les dommages qui en résulteraient)
- 4. Effectuez les autres réglages du BIOS selon votre configuration (nous vous conseillons fortement de maintenir les réglages par défaut afin d'éviter toute manipulation hasardeuse pouvant résulter en un dysfonctionnement). Pour plus d'informations sur les fonctions du BIOS, vous pouvez consulter la version française du manuel sur le CD-ROM.

#### KinetiZ 7E/KinetiZ 7E-A/KinetiZ 7E-C

- 5. Pressez la touche F10 ou choisissez "Save and exit" pour enregistrer vos paramètres et relancer la machine.
- 6. Installez votre système d'exploitation
- 7. Après installation, assurez-vous qu'il ne subsiste aucun conflit ou périphérique inconnu dans votre système.
- 8. Installation des pilotes:

#### **1. Express install**

Il est recommandé que les utilisateurs installent ce programme avec les options de base

- A. Pilote du chipset
- B. Pilote Audio codec AC97
- C. DirectX 8.0
- **2. Accessory**

Les logiciels contenus dans ce répertoire sont :

- A. QDIManageEasy
- **3. Browse CD**

Vous pouvez voir le contenu du CD-ROM Dans le répertoire Utility :

- A. AWDFLASH.EXE
- B. LF.EXE

Dans le répertoire Documents :

- A. Adobe Acrobat Reader V3.0 Ar32e301.exe
- B. Manuels français \*.doc

#### **Installation de QDI ManageEasy v2.0**

Lancez Setup.exe depuis le répertoire du CD-ROM \QME2 pour installer QDI ManageEasy 2.0. L'assistant d'installation vous guidera pour le reste de l'installation. Pour plus d'informations sur l'utilisation de QDI ManageEasy v2.0, référez-vous à l'aide en ligne de QDI ManageEasy v2.0.

#### **QDI ManageEasy**

Il est bien connu que garantir la sécurité et la fiabilité du PC est essentiel. Spécialement de nos jours, gérer et surveiller le matériel est encore plus important car les opérations et les échanges de données critiques entre ordinateurs et réseaux sont monnaie courante. Avec le développement de l'ordinateur, le système devient de plus en plus complexe, en même temps le contrôle du matériel doit être renforcé. Aujourd'hui il est possible de surveiller et contrôler votre matériel sous Windows 9x ou NT. QDI ManageEasy est un outil système, comme un pont entre l'OS et le matériel, utilisé pour accéder au statut du matériel et exécuter des fonctions de contrôle. Ces fonctions vous permettent de

voir plus d'une centaine d'informations basiques sur votre ordinateur et de surveiller

KinetiZ 7E/KinetiZ 7E-A/KinetiZ 7E-C

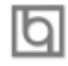

des données clés sur la santé du PC en temps réel. QDI ManageEasy vous aide également à contrôler à distance des machines sous réseau local. Avec QDI ManageEasy, vous améliorez votre niveau de gestion.

#### **QDI BootEasy**

BootEasy est la dernière née des technologies Legend QDI.

Voir figure 1 page S.1 du manuel en anglais.

BootEasy permet au PC de démarrer plus rapidement lorsqu'on allume, reset ou relance le PC.

Gagnez du temps, plus facilement.

Il s'agit d'une véritable technologie «On Now» et «Instantly available PC», conforme aux spécifications PC2001.

Sans le BootEasy, le Bios démarre lentement, maintenant avec le BootEasy, le PC peut démarrer en un instant, sans attente redondante pour afficher le démarrage du système d'exploitation.

BootEasy est facile à utiliser, il suffit de choisir l'option correcte dans le menu «Advanced Bios Features Setup».

BootEasy sauvegarde toutes les informations lorsque le PC boote normalement et restaure les paramètres pour le système, permettant ainsi au PC de démarrer rapidement. Note:

1. Le PC démarre de manière classique dans les cas suivants:

- Premier démarrage après activation de l'option **BootEasy**
- Informations sauvegardées endommagées
- Echec au démarrage du PC à 3 reprises
- 2. N'arrêtez pas ou ne redémarrez pas le système lorsque BootEasy s'initialise
- 3. Placez «QDI BootEasy Feature» sur «Disabled» avant de changer un composant du système

Placez «QDI BottEasy Feature» sur «Enabled» après avoir effectué le changement.

-- This page is intentionally left --

# **Chapter 1 Chapter 1 Introduction Introduction**

### **Overview**

The green mainboard utilizes the VIA Apollo KT-133A chipset, providing a cost-effective PC/ATX platform with perfect capability and high performance to support Socket A AMD® DuronTM/AthlonTM processors. The VIA® VT686B chipset integrates software configurable AC'97 audio(Optional) and supports Ultra ATA/100 technology, also the mainboard integrates Creative CT5880 PCI hardware sound(Optional) to provide high quality 3D surrounding sound effect. The VIA®KT-133A chipset provides some new features such as AGP 4X mode and Ultra-Fast 200MHz/266MHz FSB. Equipped with three memory module sockets, 1.5GB PC100/133MHz SDRAM can be supported. It also provides advanced features such as wake-up on LAN and wake-up on internal/external modem function. Suspend to RAM, the optimal implementation of the Advanced Configuration and Power Interface(ACPI) specification, makes the PC's power consumption drop to the lowest possible level and enable quick wakeup. BootEasy, our new technology shorten the long BOOT process time of computer.

# **Key Features**

#### **Form factor**

-ATX form factor of 305mm x225mm

#### **Microprocessor**

- Supports AMD Socket A Athlon<sup>™</sup> "B" type (FSB is 200MHz)/"C" type (FSB is 266MHz )processors at 700MHz/750MHz/800MHz/850MHz/900MHz/950MHz/ 1GHz/1.1GHz/1.2GHz and further processors
- Supports AMD Socket A Duron<sup>™</sup> processors at 600MHz/650MHz/700MHz/750MHz/ 800MHz/850MHz and further processors
- Supports 200MHz/266MHz FSB
- Multiphase power regulators for AMD Socket A Athlon™/Duron™ Processors

#### **Chipset**

-Apollo KT-133A chipset: VT8363A, VT82C686B

#### **System memory**

- Provides three 3.3V 168 pin DIMM sockets, supports PC100/133 SDRAM, VCM SDRAM
- Minimum memory size is 8MB, maximum memory size is 1.5GB

#### **On-board IDE**

- Supports two PCI PIO and Bus Master IDE ports
- Two fast IDE interfaces supporting four IDE devices including IDE hard disks and

 $\overline{1}$ 

## Introduction

CD-ROM drives

Supports "Ultra DMA/100"Synchronous DMA mode transferring up to 100 Mbytes/sec

#### **On-chip I/O**

- One floppy port supporting up to two 3.5<sup>"</sup> or 5.25<sup>"</sup> floppy drives with 360K/720K /1.2M/1.44M/2.88M format
- Two high speed 16550 fast compatible UARTs(COM1/COM2/COM3/COM4 selective) with 16-byte send/receive FIFOs
- One joystick port
- All I/O ports can be enabled/disabled in the BIOS setup

#### **On-chip Audio (Available for KinetiZ 7E-A mainboard only)**

- Build in VT82C686B
- Direct Sound AC97 Audio
- -AC97 2.1 Compliant

#### **Creative**® **CT5880 PCI Hardware Sound (Available for KinetiZ 7E-C mainboard only)**

- PCI 2.2 compliant
- 3D audio effects
- 32-voice XG wavetable synthesizer
- Direct Sound/Music Hardware Accelerator
- Full-Duplex stereo
- Supports four speakers output based on Speaker-out jack and Line-in jack

#### **AGP SLOT**

Supports 4X mode & AGP 2.0 compliant

#### **Advanced features**

- PCI 2.2 Specification compliant
- Provides Trend ChipAwayVirus<sup>®</sup> On Guard
- Provides four USB ports, on-board PS/2 mouse and PS/2 keyboard ports
- Provides infrared interface
- Supports software power-down (eg. Windows 98/Windows 2000)
- Supports wake-up on LAN and wake-up on internal/external modem
- -Supports system monitoring(monitors CPU and system temperatures, system voltages and fan speed).
- Providing QDI's innovations such as RecoveryEasy, BIOS-ProtectEasy(to protect the system BIOS from being attacked by severe virus such as CIH ), LogoEasy, ManageEasy and BootEasy(new feature)

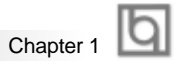

#### **BIOS**

- Licensed advanced AWARD BIOS, supports flash ROM with 2M bit memory size, plug and play ready
- Supports IDE CD-ROM or SCSI boot up

#### **Green function**

- Supports ACPI (Advanced Configuration and Power Interface) and ODPM (OS Directed Power Management)
- Supports ACPI power status: S0, S1, S3(STR), S4, S5(Soft-off)

#### **Expansion slots**

- 1 ISA slot
- 5 PCI slots
- 1 AGP slot
- 1 AMR slot

Introduction

## **Introduction to New Features**

#### **BIOS-ProtectEasy**

The BIOS of the mainboard is contained inside the Flash ROM. Severe viruses such as CIH virus are so dangerous that it may overwrite the BIOS of the mainboard. If the BIOS has been damaged, the system will be unable to boot. We provide the following solution which protects the system BIOS from being attacked by such viruses.

There are two choices which can implement this function.

- 1. Set the jumper (JAV) as closed, the BIOS can not be overwritten.
- 2. Set the jumper (JAV) as open, meanwhile set "BIOS-ProtectEasy" as Enabled in AWARD BIOS CMOS Setup. In this way, the BIOS can not be overwritten, but the DMI information can be updated.

#### **Ultra ATA/100**

According to the previous ATA/IDE hard drive data transfer protocol, the signaling way to send data was in synchronous strobe mode by using the rising edge of the strobe signal. The Ultra ATA/33 protocol doubles the burst transfer rate from 16.6MB/s to 33.3MB/s, by using both the rising and falling edges of the strobe signal, and Ultra ATA/66 doubles the Ultra ATA burst transfer rate once again (from 33.3MB/s to 66.6MB/s) by reducing setup times and increasing the strobe rate. In the same way, the burst transfer rate of Ultra ATA/100 is higher than ATA/66 (from 66.6MB/s to 100MB/s)by reducing the pulse width from 30ns to 20ns and increasing the strobe rate.

It can be added into existing systems without the need for termination devices, new cable, or other hardware changes, industry implementation of ATA/100 will provide an inexpensive, simple, non-proprietary, high-speed method of host to storage access.

The 80-conductor, 40-pin cable standard in ATA/66 has enhanced reliability and bee carried forward to ATA/100. of course, backwards compatible with ATA/33.

#### **PC-133 Memory**

PC133 SDRAM Unbuffered DIMM defines the electrical and mechanical requirements for 168-pin, 3.3 Volt, 133MHz, 64/72-bit wide, Unbuffered Synchronous DRAM Dual In-Line Memory Modules (SDRAM DIMMs). Relatively , the peak bandwidth of PC-133 memory is the 33% higher than PC-100 memory. These latest SDRAMs are necessary to meet the enhanced 133MHz bus speed requirement.

#### **Suspend to RAM**

Suspend to RAM is a cost-effective, optimal implementation of the Advanced Configuration and Power Interface (ACPI) 1.0 specification, which makes a PC's power consumption drop to the lowest possible level and enables quick wakeup. When the system is in Suspend-to-RAM status, the system context is maintained in system memory, the system consumes only a small fraction of the power used for full operation. Instead of shutting down the system to save power when not in use and then having to reboot later, Suspend-to-RAM solution enables the system to quickly wake up, restoring all applications and features, enabling operation in a few seconds.

To implement this function, the following requirments are essential:

- 1. Power supply requirements: The current of 5VSB line of the power supply should be more than 0.75A.
- 2. Set the Jumper J12 with pin1&pin2 closed.
- 3. The BIOS option "ACPI function" should be enabled, and "ACPI Suspend Type" should be set as S3 in AWARD BIOS CMOS setup.
- 4. An ACPI-enabled operating system such as Windows 98 or Windows 2000 family is needed. Navigate to the CD-ROM drive from the MS-DOS Command Prompt and enter the following from the Win98 directory on the CD:

#### D:\SETUP /P J

(This manual assumes that your CD-ROM device driver letter is D:) Windows 98 will be installed with ACPI enabled.

For Windows 98 SE and Windows 2000, just install them directly.

- 5. Three ways to enter Suspend-to-RAM status under ACPI-enabled Windows 98:
	- Click Start -> Shut down -> Standby to enable the system to enter Suspend-to-RAM status.
		- Click Start -> Setup -> Control Panel -> Power Management -> Advanced and choose Standby item, the system will enter Suspend-to-RAM status when you press power button.
	- From Power Management Properties in Control Panel, set the latency time in System Standby, the system will enter Suspend-to-RAM status when time out.

The same ways used to power up the system can be used to wake up the system from Suspend-to-RAM status. For example, pushing the power button, through the Wake-on-LAN, Wake-on-Modem function or RTC Alarm.

lO Introduction

#### **Creative CT5880 chipset (Available for KinetiZ 7E-C mainboard only)**

The CT5880 provides high-quality audio performance and low CPU utilization for you. Featuring 128-voice wave-table synthesis with very high sample rate converters. In addition, CT5880 supports localized three-dimensional sound immersion in headphone and four-speaker environments. The four-speaker based on speaker-out and line-in jack. the CT5880 also supports multiple algorithm levels of reverb and chorus effects on the wave-table sounds as well as spatial sound enhancement on MIDI and wave sounds in two speakers. Full duplex operation also allows simultaneous audio recording and playback.

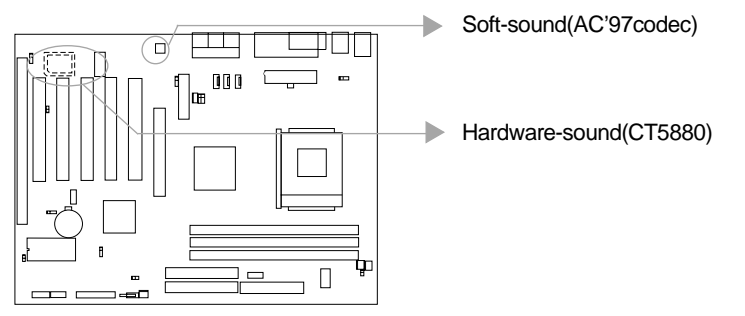

The mainboard has two solution for on-board audio

#### **Installation of CT5880 driver**

Before you install CT5880 chipset driver, please make sure that CT5880 chipset is onboard.

- 1. If CT5880 chipset is onboard, the CD2000 will detected it and the option " PCI Sound Driver" will appear on screen, you click this option to install CT5880 chipset driver .
- 2. If CT5880 is not onboard, the CD 2000 will detected AC97codec and the option " Audio Codec Driver" will appear on screen, you click this option to complete the installation

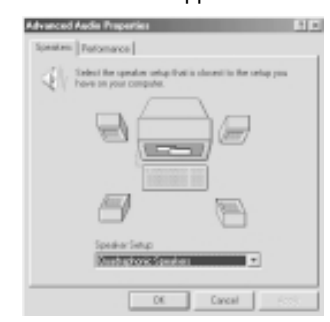

Note : After installation of CT5880dirver, you can select four speaker output function

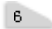

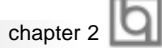

# **Chapter 2 Chapter 2**

# **Installation Instructions Installation Instructions**

This section covers External Connectors and Jumper Settings. Refer to the mainboard layout chart for locations of all jumpers, external connectors, slots and I/O ports. Furthermore, this section lists all necessary connector pin assignments for your reference. The particular state of the jumpers, connectors and ports are illustrated in the following figures. Before setting the jumpers or inserting these connectors, please pay attention to the directions.

**Be sure to unplug the AC power supply before adding or removing expansion cards or other system peripherals, otherwise your mainboard and expansion cards might be seriously damaged.**

# **External Connectors**

#### **PS/2 Keyboard Connector, PS/2 Mouse Connector**

PS/2 keyboard connector is for the usage of PS/2 keyboard. If using a standard AT size keyboard, an adapter should be used to fit this connector. PS/2 mouse connector is for the usage of PS/2 mouse.

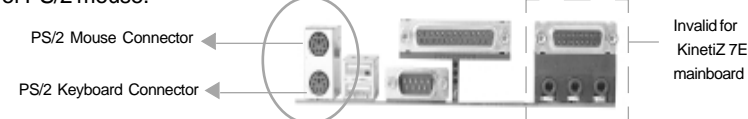

#### **USB1, USB2**

Two USB ports are available for connecting USB devices.

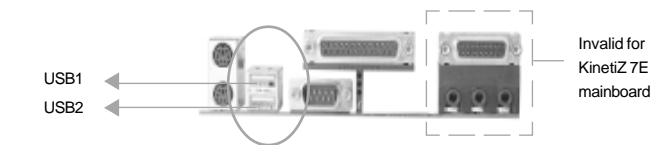

#### **USB3, USB4**

Two USB ports are not available on the back panel. Therefore, we provide a 10-pin ribbon cable with bracket to connect Built-in on-board USB header. ( optional)

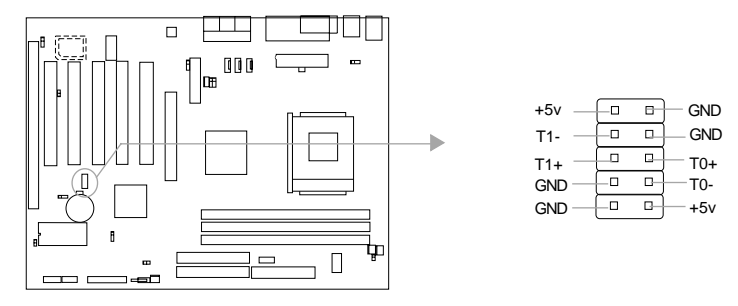

Manual for KinetiZ 7E/KinetiZ 7E-A/KinetiZ 7E-C

 $7 -$ 

Installation Instruction

#### **Parallel Port Connector and Serial Port Connector (UART1)**

The parallel port connector can be connected to a parallel device such as a printer, while the serial port connector can be connected to a serial port device such as a serial port mouse. You can enable/disable them and choose the IRQ or I/O address in "Integrated Peripherals" from AWARD BIOS SETUP.

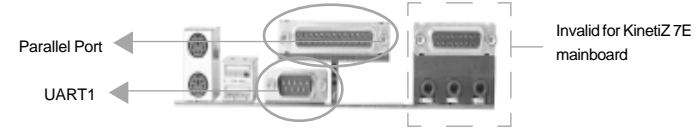

#### **UART2**

 $8 -$ 

The serial port UART2 is not available on the back panel. Therefore, we provide a 9-pin ribbon cable with bracket for UART2 port. (manufacturing option)

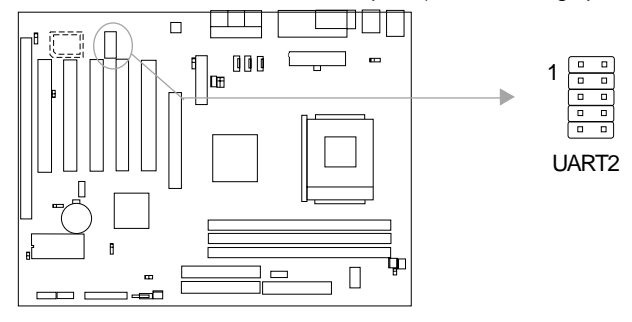

## **Line-in jack(or Rear out jack), Microphone-in jack, Speaker-out jack and MIDI/Joystick connector**

The Line-in jack can be connected to devices such as a cassette or minidisc player for playback or recording. The Microphone-in jack can be connected to a microphone for voice input. The Speaker-out jack allows you to connect speakers or headphones for audio output from the internal amplifier.

#### **Note: For the KinetiZ 7E-C mainboard, the Rear out jack replaces Line-in jack to connect powered speakers for audio output.**

The MIDI/Joystick connector allows you to connect a game joystick or a MIDI device.

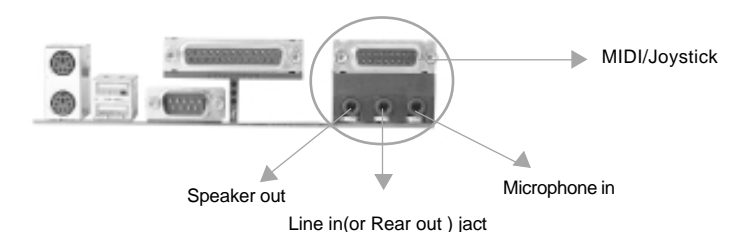

**Note: The jacks and the MIDI/Joystic connector shown above are invalid for KinetiZ 7E mainboard without audio**

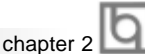

#### **ATX Power Supply Connector & Power Switch (POWER SW)**

Be sure to connect the power supply plug to this connector in its proper orientation. The power switch (POWER SW) should be connected to a momentary switch (power button). When powering up your system, first turn on the mechanical switch of the power supply (if one is provided), then push once the power button. When powering off the system, you needn't turn off the mechanical switch, just **Push once\*** the power button.

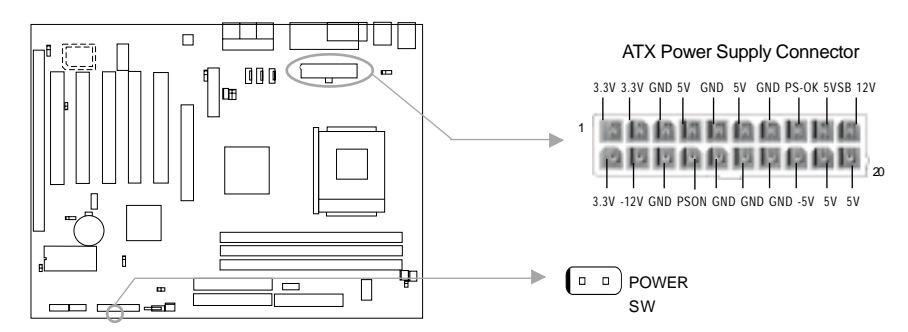

**Note: \* If you change "soft-off by PWR-BTTN" from default "Instant-off" to "Delay 4 Secs" in the "POWER MANAGEMENT SETUP" section of the BIOS, the power button should be pressed for more than 4 seconds before the system powers down.**

#### **Hard Disk LED Connector (HD LED)**

The connector connects to the case's IDE indicator LED indicating the activity status of IDE hard disk. The connector has an orientation. If one way doesn't work, try the other way.

#### **Reset Switch (RESET)**

The connector connects to the case's reset switch. Press the switch once, the system resets.

#### **Speaker Connector (SPEAKER)**

The connector can be connected to the speaker on the case.

#### **ACPI LED Connector (ACPI\_LED)**

The ACPI LED is double-color lights with three pins. Pin1&Pin2 drive different color lights. If Pin1 drives the yellow light , Pin2 drives the green light, the following status will come out. When the system is in power up status, the LED is green on. When the system is in suspend status, the LED is green blink. When the system is in suspend to RAM status, the LED is orange on. When the system is in soft-off status, the LED is off.

#### **GREEN LED Connector (GREEN\_LED)**

 When the system is in power up, ACPI suspend, soft-off, the LED is off. When the system is in suspend to RAM status and APM(advanced power management) suspend, the LED is on.

IC Installation Instruction

### **Hardware Green Connector (SLEEP)**

Push once the switch connected to this header, the system enters suspend mode.

#### **Power LED Connector (PWRLED)**

The power LED has four status. When the system is in power up status, the LED is on. When the system is in suspend status, the LED is blink. When the system is in Suspend to RAM, the LED is off. When the system is in Soft-Off status, the LED is off.The connector has an orientation.

#### **Key-Lock Connector(KEY\_L)**

The connector can be connected to the keyboard lock switch on the case for locking the keyboard. SPEAKER RESET GREEN\_LED KEY\_L

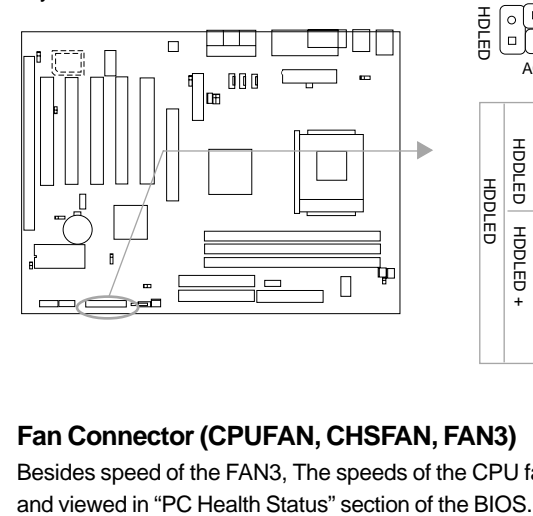

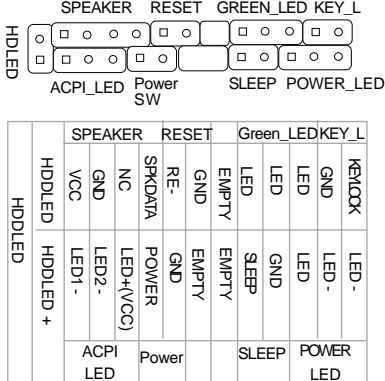

#### **Fan Connector (CPUFAN, CHSFAN, FAN3)**

Besides speed of the FAN3, The speeds of the CPU fan and chassis fan can be detected

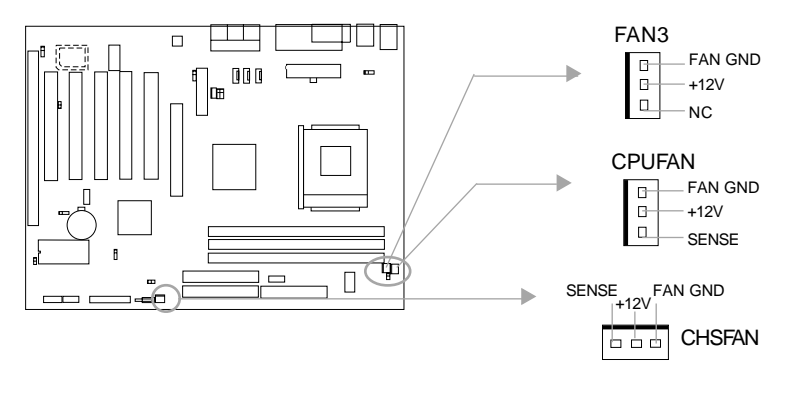

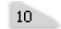

chapter 2

#### **Internal Audio Connectors (AUX, CDLIN, MODEM)**

AUX and CDLIN connectors allow you to receive stereo audio input from such sound sources as a CD-ROM, TV tuner, or MPEG card. The MODEM connector allows the onboard audio to interface with a voice modem card with a similar connector. It also allows the sharing of mono\_in (such as a phone) and mono\_out (such as a speaker) between the onboard audio and the voice modem card.

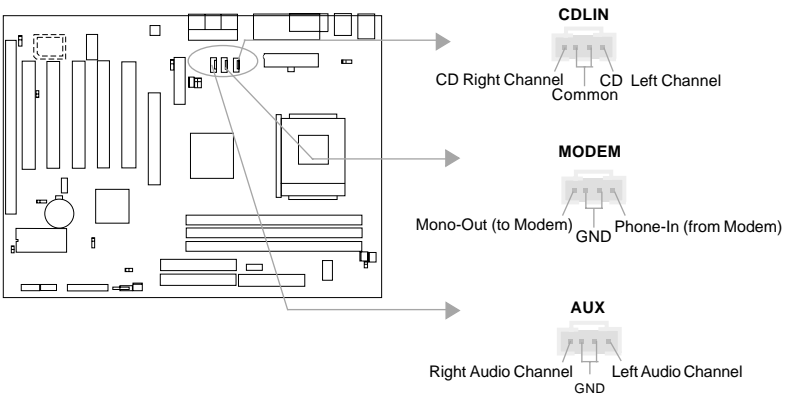

**Note: The internal audio connectors shown above are invalid for KinetiZ 7E mainboard without audio.**

#### **Audio/Modem Riser Interface Connector (AMR)**

The AMR Interface Connector is the interface between the mainboard and the Audio/Modem Riser card. The connector provides all necessary signals which supports several different configurations of audio and modem in the system, such as audio and modem on the Riser, audio on the mainboard and modem on the Riser, or no audio with modem on the Riser Either AMR (Audio/Modem Riser) card or MR (Modem Riser) card can be used on this system. This software configurable AC'97 audio and modem system gives customers an advanced, multimedia solution at an extremely low price. The AC'97 audio and modem system can be enabled/disabled in "Advance Chipset Feature Setup" in AWARD BIOS CMOS Setup.

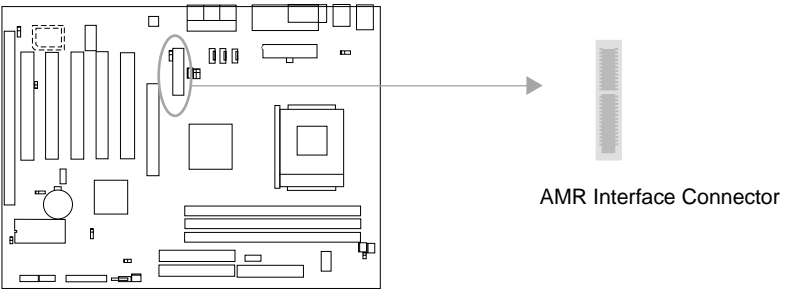

**Note: For KinetiZ 7E-C mainboard, the first PCI only accept the slave card and the AMR slot only accept Primary AMR card. For KinetiZ 7E mainboard, the AMR slot only accept Primary AMR card.**

 $11$ 

Installation Instruction

#### **Wake-Up On Internal Modem (WOM)**

Through the Wake-Up On Internal Modem function, the system which is in the power-off status can be powered on by a ring signal received from the internal modem. If this function is to be used, be sure an internal modem card which supports the function is used. Then connect this header to the relevant connector on the modem card, set "Modem Ring Resume" as Enabled in the "POWER MANAGEMENT SETUP" section of the BIOS. Save & exit, then boot the operating system once to make sure this function takes effect.

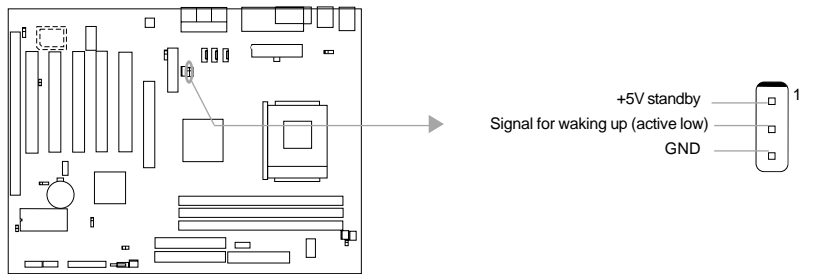

#### **Wake-Up On LAN (WOL)**

Through the Wake-Up On LAN function, a wake event occurring from the network can wake up the system. If this function is to be used, please be sure an ATX 2.01 power supply of which 5VSB line is capable of delivering 720mA, and a LAN adapter which supports this function are used. Then connect this header to the relevant connector on the LAN adapter, set "Modem Ring Resume" as Enabled in the "POWER MANAGEMENT SETUP" section of the BIOS. Save & exit, then boot the operating system once to make sure this function takes effect.

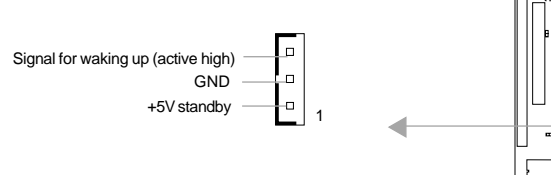

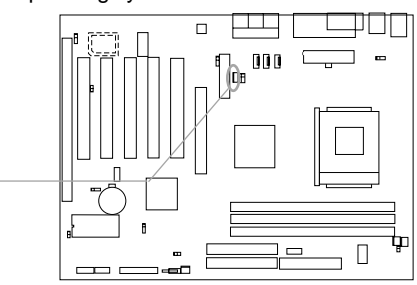

#### **Infrared Header (IrDA)**

This connector supports wireless transmitting and receiving. If using this function, set "UART 2 Mode" to HPSIR or ASKIR and configure the settings from the "INTEGRATED PERIPHERALS" section of the BIOS.

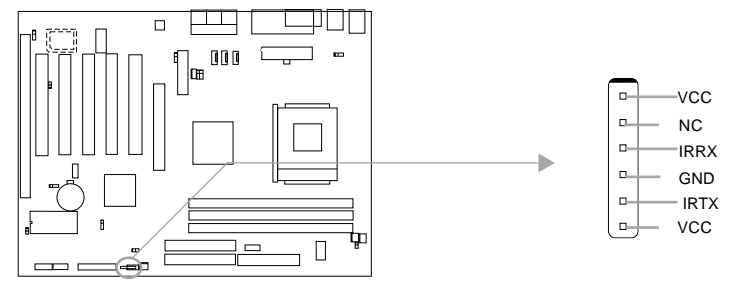

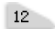

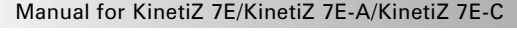

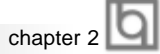

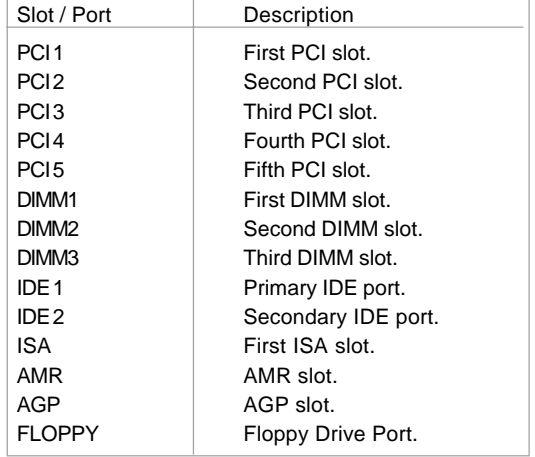

#### **Expansion Slots & I/O Ports description**

### **Jumper Settings**

Jumpers are located on the mainboard. Pin 1 for all jumpers are located on the side with a thick white line ( $P$ in1 $\rightarrow$   $\boxed{\bullet \quad \bullet \quad \bullet}$ ), refer to the mainboard's silkscreen . Jumpers with three pins will be shown as to represent pin1 & pin2 connected and to represent pin2 & pin3 connected.

#### **Suspend to RAM Switch (J12)**

If you want to Disable Suspend to RAM function, set J12 with pin2&pin3 closed, meanwhile, set "ACPI Suspend Type" to S1 in "Power Management Setup" section of the BIOS. Otherwise, set J12 with pin1&pin2 closed for implementing this function.

**Warning**: If you set J12 with pin2&pin3 closed and set "ACPI Suspend Type" to S3 in "Power Management Setup" section of the BIOS, the blank screen will come out, in this case when system enter S3 status., just clear CMOS and boot up the system once again.

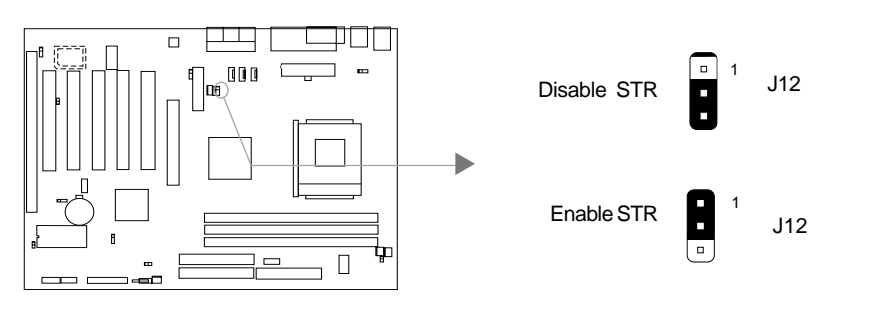

Manual for KinetiZ 7E/KinetiZ 7E-A/KinetiZ 7E-C

 $13 -$ 

Installation Instruction

#### **Enable/Disable on-board audio(JSD)**

If you want to use the on-board audio, set JSD with pin2 & pin3 closed (default). Otherwise, set JSD with pin1 & pin2 closed for disabling this function. The onboard audio should be disabled when using a PCI/ISA sound card.

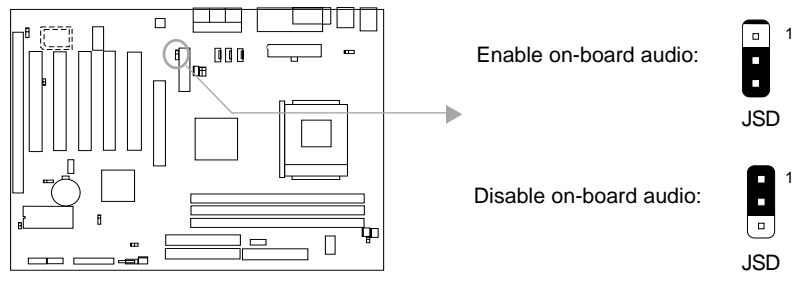

#### **BIOS-ProtectEasy Jumper (JAV)**

The BIOS of the mainboard is contained inside the Flash ROM. If the jumper JAV is set as closed, you will be unable to flash the BIOS to the mainboard. However in this status, the system BIOS is protected from being attacked by serious virus such as CIH virus.

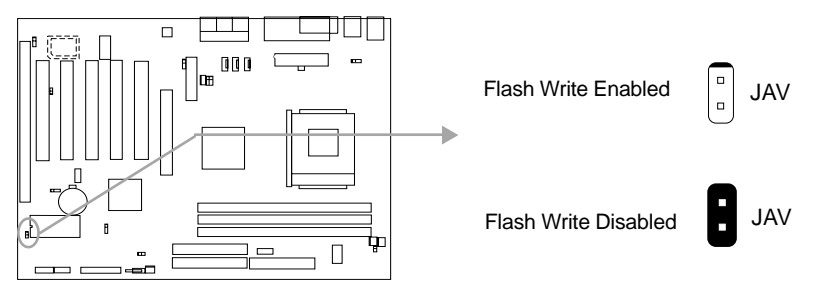

Setting the jumper JAV as open(default), meanwhile disabling the "BIOS\_ProtectEasy" item from "Advanced BIOS Features" in AWARD BIOS CMOS Setup, allows you to flash the BIOS to the Flash ROM.

The DMI (Desktop Management Interface) system information such as the CPU type/speed, memory size, and expansion cards will be detected by the onboard BIOS and stored in the flash ROM. Whenever the system hardware configuration is changed, DMI information will be updated automatically. However, setting jumper JAV as closed makes flashing BIOS and updating DMI information impossible. Therefore, set JAV as closed when changing the system hardware configuration, or the error message "Unkown Flash Type" will be displayed on the screen, and DMI information update will be fail.

Manual for KinetiZ 7E/KinetiZ 7E-A/KinetiZ 7E-C

14

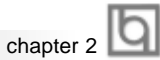

#### **Overclocking Jumper Setting (JFSB)**

Jumpers labeled JFSB is located on the mainboard providing users with CPU overclocking feature. The host bus speed can be set as 100/133MHz. 133MHz is "C" type. Refer to the chart below for the location of these jumpers, and the table for information on how to set them.

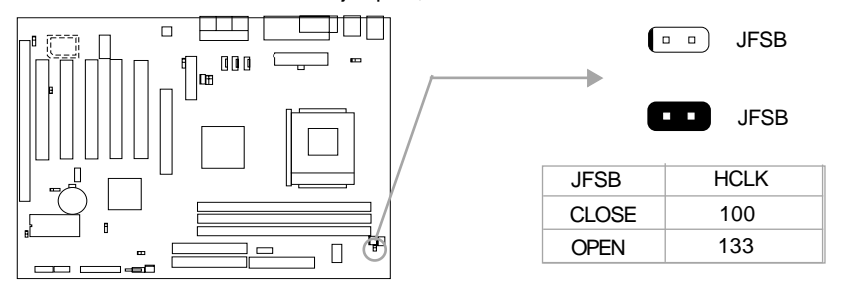

AMD Athlon™ CPU FSB is 100MHz/133MHz, but delivering twice the throughput of 100MHz/ 133MHz Pentium III-based systems( Ultra -Fast 200MHz/266MHz ). However, whether or not your system can be overclocked depends on your processor's capability. Whether the processor is bus ratio locked or unlocked should also be taken into account. We do not guarantee the overclocking system to be stable.

**Warning: Do not set CPU frequency higher than its working frequency. If you do, we will not be responsible for any damages caused.**

#### **Enable USB KeyDevice Wake-up Function (JUSB1, JUSB2)**

The mainboard provides the advanced USB keyDevice wake-up function. The system can be waken up from its power saving status including ACPI S3 by activating USB keyDevice. When using this function, set JUSB1&JUSB2 with pin1 & pin2 closed. Otherwise, set JUSB1&JUSB2 with pin2 & pin3 closed for disabling.

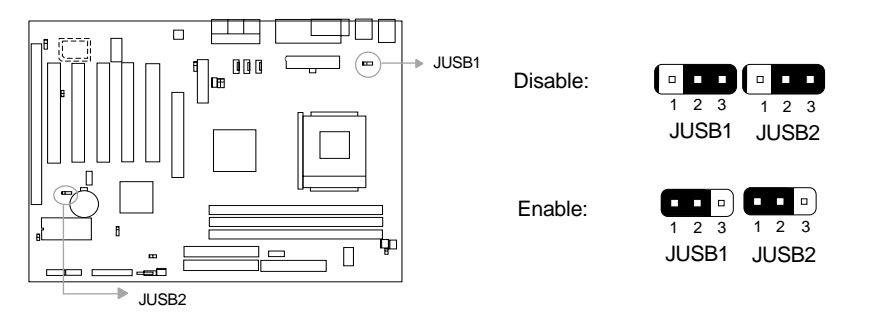

Manual for KinetiZ 7E/KinetiZ 7E-A/KinetiZ 7E-C

 $15 -$ 

# षि

# **CPU bus ratio selection (J19&JP9)**

The Host Bus speed by the CPU bus ratio equals the CPU's internal frequency (CPU speed) **If** Host Bus speed = 100MHz, CPU bus ratio =4

**then** CPU speed= 100MHz x 4= 400MHz

please setup CPU bus ratio according to the following table.

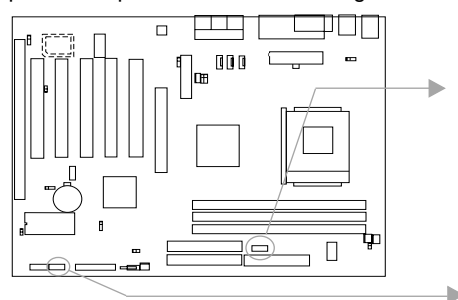

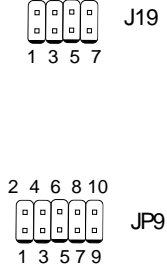

2 4 6 8

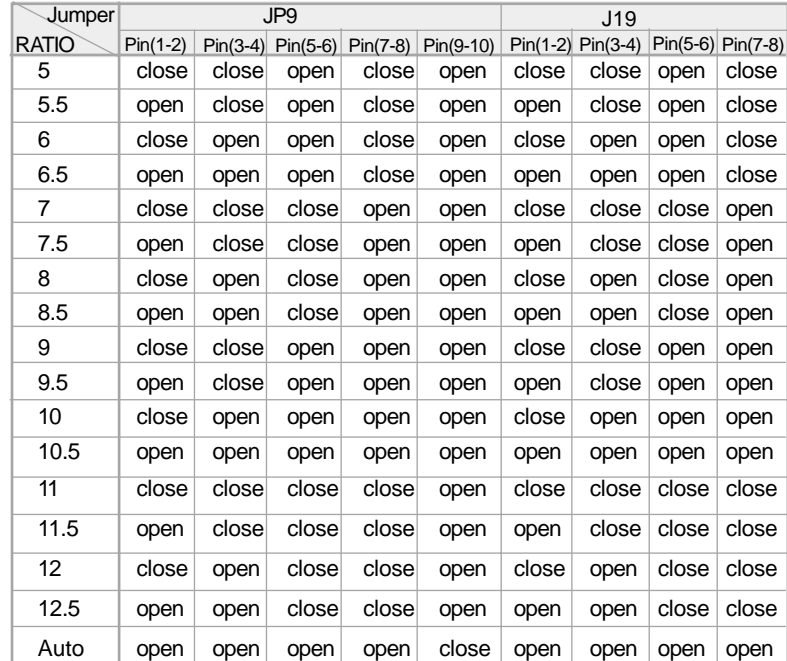

**Note: The Most of Socket A processors have locked bus ratio. In this case, it's not necessary to setup the bus ratio by Jumper setting. So only unlocked Socket A processpors can adjust specified bus ratio through hardware jumper setting .**

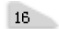

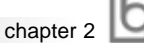

#### **CPU Core Voltage Setting (JP2)**

The Jumper JP2 allows you to adjust the CPU core voltage manually. it's suggested to set JP2 as Auto (CPU default core voltage) unless you know AMD Athlon/Duron processor well.

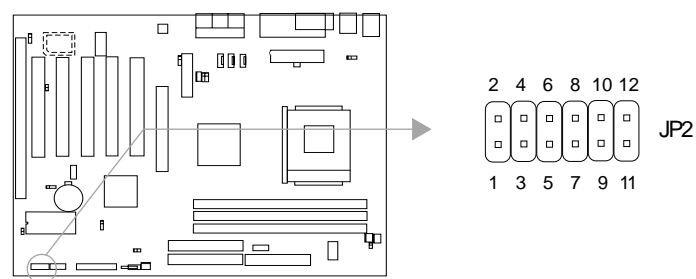

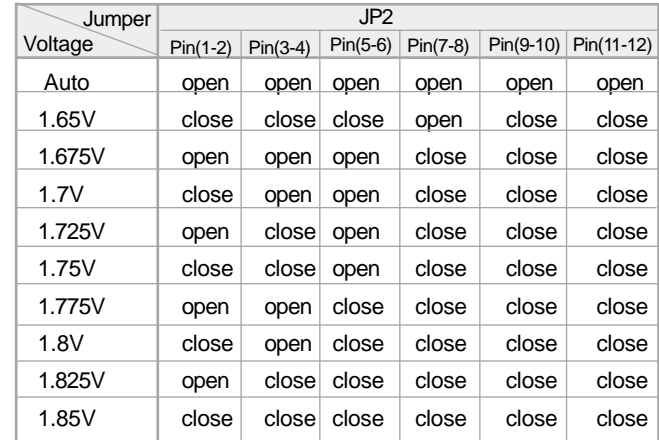

**Warning: To set CPU core voltage higher than its default core voltage is not suggested. If you do, we will not be responsible for any damages caused.**

#### **Onboard Sound(CT5880) Setting (JP8)**

The onboard hardware sound(CT5880) can be enabled or disabled by using jumper JP8. Disabled the onoard hardware sound (CT5880) if you are using a PCI or ISA sound card. Set JP8 with pin1&pin2 closed for enabling onboard sound, otherwise, set JP8 with pin2&pin3 closed for disabling onboard sound.

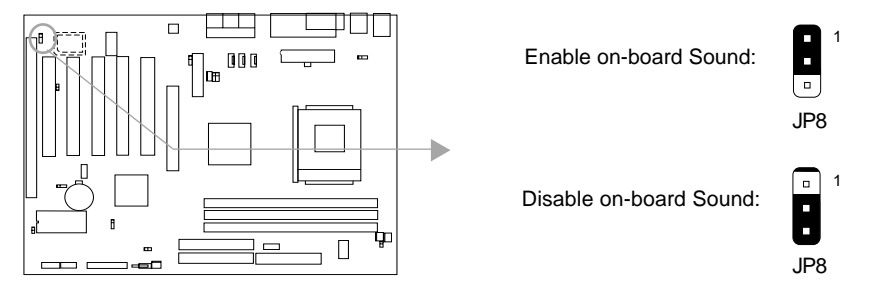

Manual for KinetiZ 7E/KinetiZ 7E-A/KinetiZ 7E-C

17

# **Clear CMOS (JCC)**

回

If you want to clear CMOS, unplug the AC power supply first, close JCC (pin1 & pin2) once, set JCC back to the normal status with pin2 & pin3 connected, then power on the system.

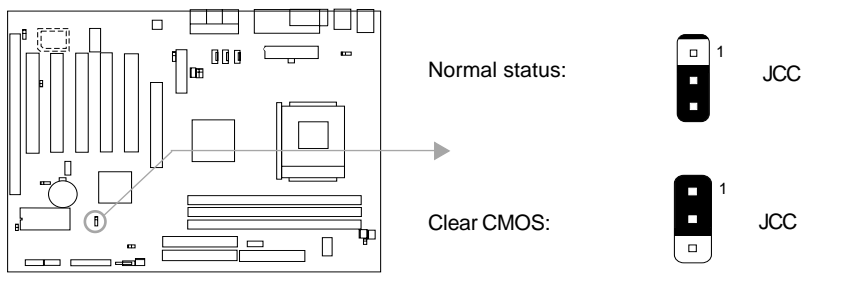

(Unplug the AC power supply)

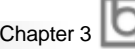

# **Chapter 3 Chapter 3 BIOS Description BIOS Description**

# **Utility Support:**

#### **AWDFLASH.EXE**

This is a flash memory write/read utility used for the purpose of upgrading your BIOS when necessary. Before doing so, please note:

- **We strongly recommend you only upgrade BIOS when encounter problems.**
- **Before upgrading your BIOS, review the description below to avoid making mistakes, destroying the BIOS and resulting in a non-working system.**

When you encounter problems, for example, you find your system does not support the latest CPU released on our current mainboard, you may therefore upgrade the BIOS, please don't forget to set JAV as open and disable the "Flash Write Protect" item in AWARD BIOS CMOS Setup first .

Follow the steps exactly for a successful upgrade.

- 1**.** Create a bootable system floppy diskette by typing Format A:/s from the DOS prompt under DOS6.xx or Windows 9x environment.
- 2. Click "Browse CD" option under QDI Driver CD 2000, copy Awdflash.exe (version 7.73) from the directory \Utility onto your new bootable diskette.
- 3. Download the updated BIOS file from the Website (http://www.qdigrp.com). Please be sure to download the suitable BIOS file for your mainboard.
- 4. Decompress the file downloaded, copy the BIOS file (xx.bin) onto the bootable diskette, and note the checksum of this BIOS which is located in readme file.
- 5. Reboot the system from the bootable diskette created.
- 6. Then run the Awdflash utility at the A:**\** prompt as shown below:

A:\Awdflash xxxx.bin

Follow the instruction through the process. Don't turn off power or reset the system until the BIOS upgrade has been completed.

If you require more detailed information concerning Awdflash Utility, for example, the different usage of parameters, please type A:\>Awdflash /?

Manual for KinetiZ 7E/KinetiZ 7E-A/KinetiZ 7E-C

 $19 -$ 

**BIOS Description** 

## **AWARD BIOS Description**

## **Entering Setup**

Power on the computer, when the following message briefly appears at the bottom of the screen during the POST (Power On Self Test), press <Del> key or simultaneously press the <Ctrl> + <Alt> + <Esc> keys, to enter the AWARD BIOS CMOS Setup Utility.

#### **Press <Del> to enter SETUP**

Once you have entered, the Main Menu (Figure 1) appears on the screen. The main menu allows you to select from twelve setup functions and two exit choices. Use the arrow keys to select among the items and press the <Enter> key to accept or enter the submenu.

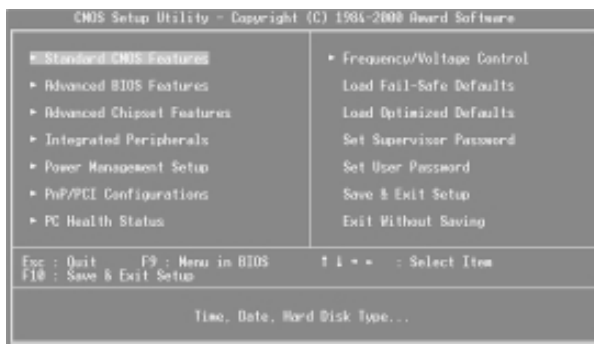

Figure-1 Main Menu

## **Load Fail-Safe Defaults**

The Fail-Safe Defaults are secure and useful for system. It is recommended that users load the Fail -Safe Defaults when the system is in trouble.

## **Load Optimized Defaults**

 $20 -$ 

The Optimized Defaults are common and efficient. It is recommended that users load the optimized defaults first, then modify the needed configuration settings.

## **Standard CMOS Features Setup**

The basic CMOS settings included in "Standard CMOS Features" are Date, Time, Hard Disk Drive Types, Floppy Disk Drive Types, and VGA etc. Use the arrow keys to highlight the item, then use the <PgUp> or <PgDn> keys to select the value desired in each item.

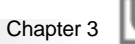

| CMOS Setup Utility - Capyright (C) 1984-2000 Award Software<br>Standard CMOS Features                                                                                                    |                                                                                                    |                                                                          |  |
|----------------------------------------------------------------------------------------------------|----------------------------------------------------------------------------------------------------|--------------------------------------------------------------------------|--|
| Date (mm:dd:yy)<br>Time (hh:mm:ss)<br><b>IDE Primary Master</b><br>IDE Primary Slave<br>IDE Secondary Maxter<br><b>IDE Secondary Slave</b><br>Drive A<br>Drive B<br>Video-<br>Hallt Dn<br>Base Newcry<br>Extended Newcry<br>Tatal Hemary | $\frac{6}{10}$ : 57: $\frac{10}{37}$ : 7<br><b>Press Enter None</b><br><b>Press Enter None</b><br><b>Press Enter None</b><br><b>Press Enter None</b><br>1.44M, 3.5 in.<br>None:<br>EGA/VER<br><b>R11.But Keyboard</b><br>4512K | Item Help<br>Menu Level ><br>Change the day, month,<br>year and contury. |  |
| F5: Praviaus Values                                                                                                    | 14++:Nove Enter:Select +/-/PU/PD:Value F10:Save ESC:Exit F1:General Help<br>F6:Fail-Safa Defaults                                                                                                    | FJ:Ostimized Defaults                                                    |  |

Figure-2 Standard CMOS Setup Menu

For the items marked, press enter, a window will pop up as shown below. You can view detailed information or make modifications.

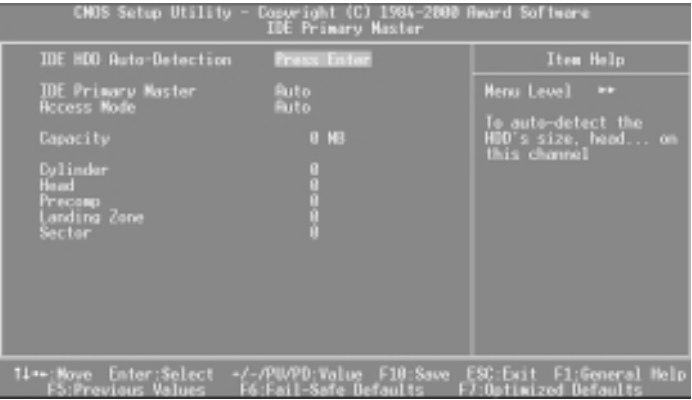

Figure-2-1 IDE Primary Master Setup Menu

#### **Hard Disk**

#### **Primary Master/Primary Slave/Secondary Master/Secondary Slave**

These categories identify the HDD types of 2 IDE channels installed in the computer system. There are three choices provided for the Enhanced IDE BIOS: None, Auto, and User. 'None' means no HDD is installed or set; 'Auto' means the system can auto-detect the hard disk when booting up; by choosing 'user', the related information should be entered regarding the following items. Enter the information directly from the keyboard and press < Enter>:

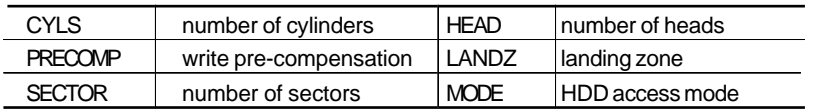

Manual for KinetiZ 7E/KinetiZ 7E-A/KinetiZ 7E-C

 $21 -$ 

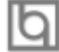

BIOS Description

The Award BIOS supports 3 HDD modes: CHS, LBA and LARGE.

#### **CHS**

Generic access mode in which neither the BIOS nor the IDE controller will make any transformation during accessing.

If the user sets his HDD to CHS mode, the maximum accessible HDD size will be 528 megabytes even though its physical size may be greater than that.

#### **LBA (Logical Block Addressing) mode**

A new HDD accessing method to overcome the 528 Megabyte bottleneck. The number of cylinders, heads and sectors shown in setup may not be the number physically contained in the HDD.

During HDD accessing, the IDE controller will transform the logical address described by sector, head and cylinder number into its own physical address inside the HDD.

#### **LARGE mode**

Some IDE HDDs contain more than 1024 cylinder without LBA support (in some cases, users do not want LBA). The Award BIOS provides another alternative to support these kinds of HDD.

BIOS tricks DOS (or other OS) into divising the number of cylinders is less than 1024 by dividing it by 2. At the same time, the number of heads is multiplied by 2. A reverse transformation process will be made inside INT13h in order to access the right HDD address.

If using Auto detect, the BIOS will automatically detect the IDE hard disk mode and set it as one of the three modes.

#### **Remark**

To support LBA or LARGE mode of HDDs, there must be some softwares involved which are located in Award HDD Service Routine(INT13h).It may fail to access a HDD with LBA (LARGE) mode selected if you are running under an Operating System which replaces the whole INT 13h.

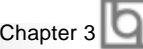

## **Video**

Set this field to the type of video display card installed in your system.

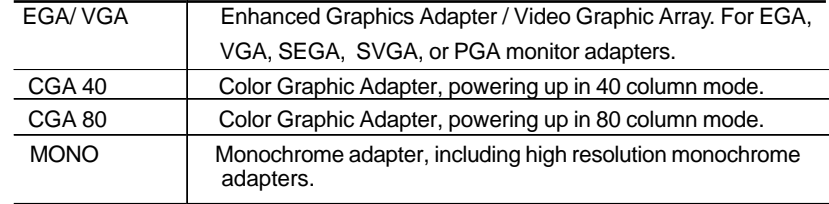

## **Halt On**

This category determines whether or not the computer will stop if an error is detected during powering up.

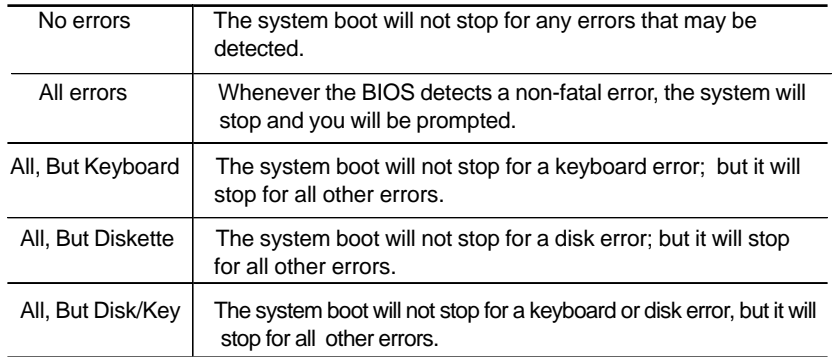

## **Memory**

This is a Display-Only Category, determined by POST (Power On Self Test) of the BIOS.

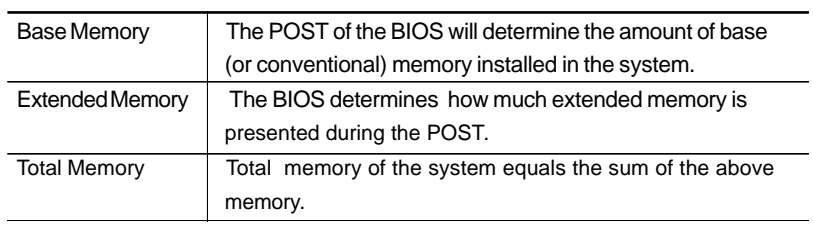

**BIOS Description** 

# **Frequency/Voltage Control**

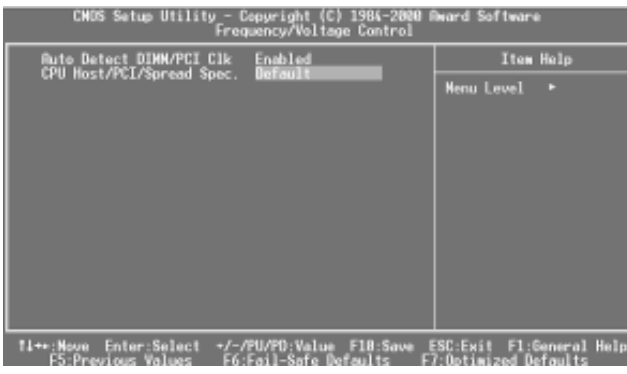

Figure-1 Frequency/Voltage Control Menu

The following indicates the options for each item and describes their meaning.

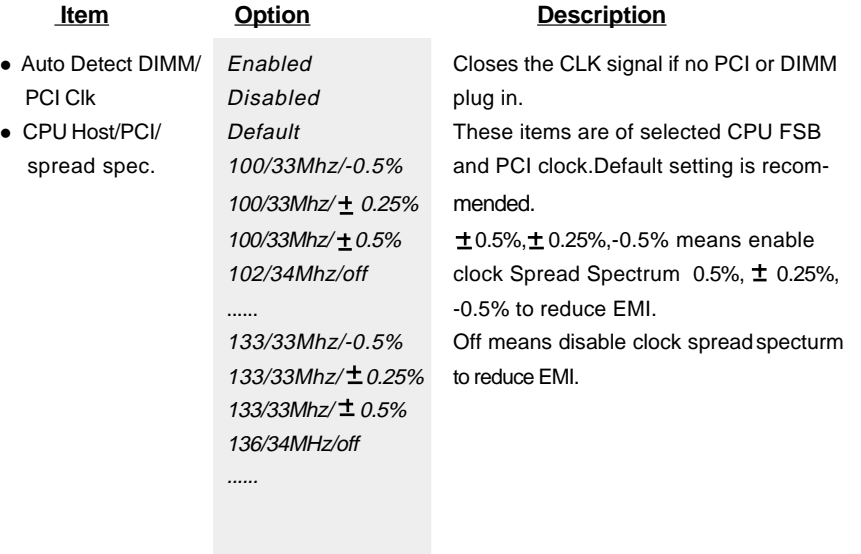

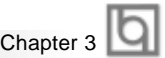

# **Advanced BIOS Features Setup**

| Copyright (C) 1984–2000 Award Software<br>CMUS Setup Utility<br><b>Advanced BIOS Features</b>                                                                                                    |                                                                                                    |  |                        |  |
|----------------------------------------------------------------------------------------------------|----------------------------------------------------------------------------------------------------|--|------------------------|--|
| DI BootEasy Feature                                                                                                    | Enabled                                                                                                    |  | Item Help              |  |
| ChipAwayVirus On Guard<br>CPU Internal Cache<br>External Cache<br>PU L2 Cache ECC Checking<br>Juick Power On Self Test<br>irst Boot Device<br><b>Second Boot Device</b><br>Third Boot Device<br>Boot Other Device<br>Swap Floppy Drive<br>Boot Up Floppy Seek<br>Boot Up MumLock Status<br><b>Gate #28 Option</b><br><b>Ivoematic Rate Setting</b><br>Typematic Rate (Chars/Sec)<br>Typematic Delay (Msec)<br>æ<br>Security Option<br>OS Select For DRAM > 64MB | Enabled<br>Enabled<br>Enabled<br>Enabled<br>Enabled<br>- Loppy<br>HDD-<br>Enabled<br>Disabled<br>Disabled<br>0n<br>Fast<br>Disabled<br>n<br>250<br>Setup<br><b>Non-0S2</b> |  | <b>Menu Level</b><br>о |  |
| 11--:Move Enter:Select<br>/PU/PD: Value<br>F18:Save<br>ESC: Exit<br>Fl:General Help<br>FS:Previous Values                                                                                                    |                                                                                                    |  |                        |  |

Figure-2 Advanced BIOS Features Setup Menu

The following indicates the options for each item and describes their meaning.

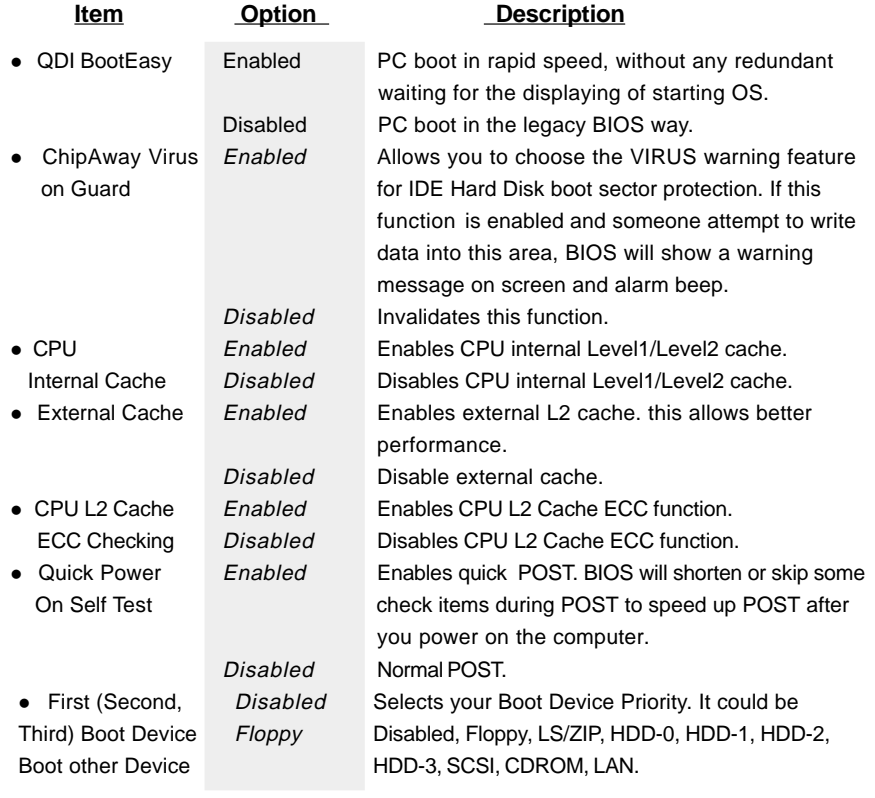

Manual for KinetiZ 7E/KinetiZ 7E-A/KinetiZ 7E-C

25

# **BIOS Description**

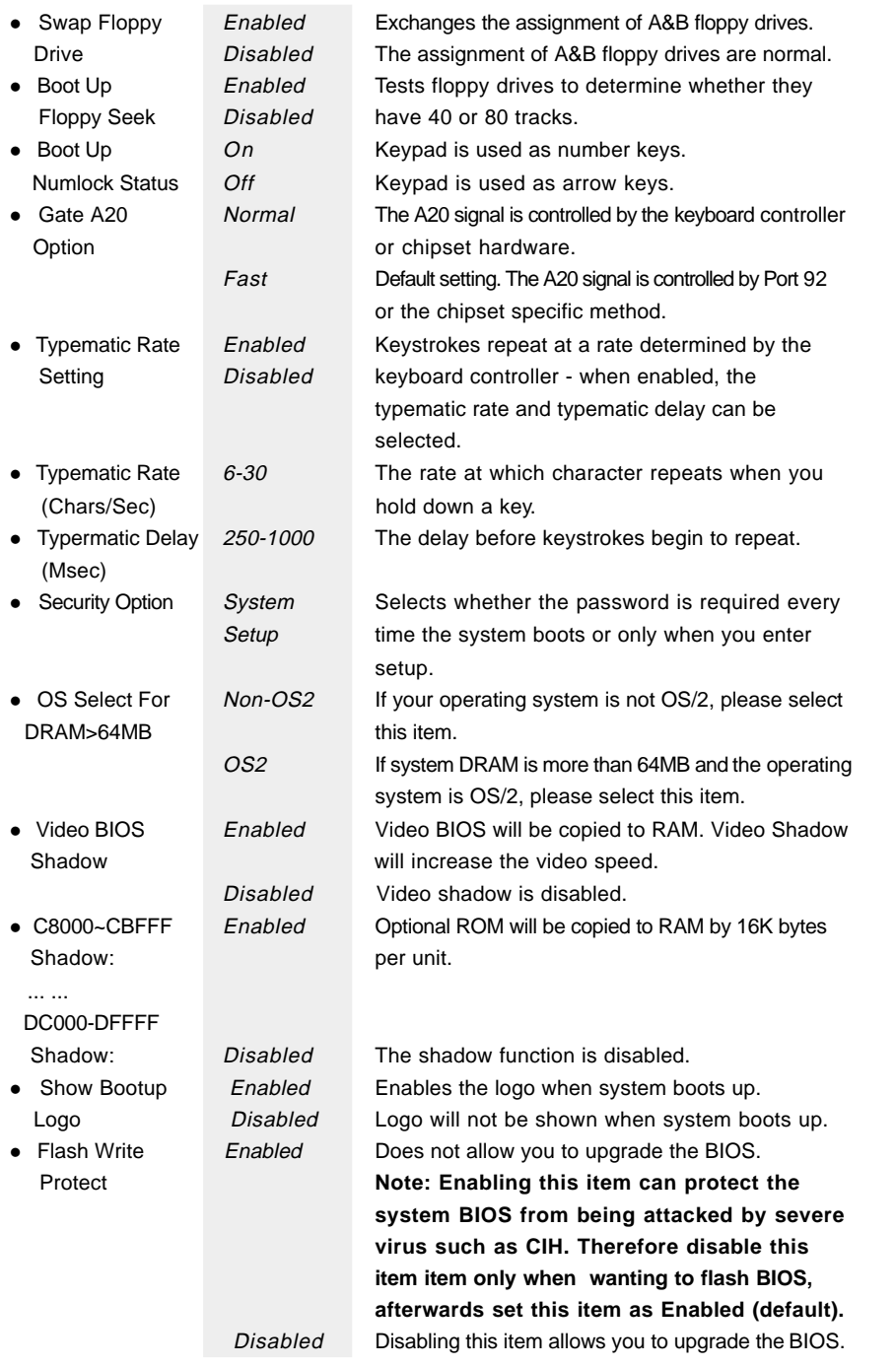

 $26 -$ 

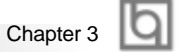

# **Advanced Chipset Features Setup**

| CMDS Setup Utility - Copyright (C) 1984-2000 Award Software<br><b>Rovanced Chipset Features</b>                                                                                                    |                                                                                                    |  |                                                                           |
|----------------------------------------------------------------------------------------------------|----------------------------------------------------------------------------------------------------|--|---------------------------------------------------------------------------|
| DRAM Timing By SPD<br>ORAM Clock<br>SDAAM Cycle Lenath<br><b>Bank Interleave</b><br><b>Memory Hole</b><br><b>PCI Master Pipeline Req</b><br>P2C/C2P Concurrency<br>est R-N Turn Around<br>µstem BIOS Cacheable<br>ideo RHM Cacheable<br>Roomtune Size<br>AGP-4X Mada<br>ABP Driving Control<br><b>ABP</b> Driving Value<br>ADP Fast Mrite<br><b>OnChip USB</b><br>USB Keyboard Support<br><b>OnChip Sound</b><br><b>OnChip Modem</b> | Fryiblad<br><b>Billity</b><br>Oisabled<br>Disabled<br>Enabled<br>Englad<br>ixabled<br>lisabled<br>isabled<br><b>Enabled</b><br>Auto<br>Disabled<br>Enabled<br>Disabled<br><b>Auto</b><br><b>Ruto</b> |  | Item Help<br><b>Menu Level</b>                                            |
| †i÷∗:Move Enter:Select<br>F5: Previous Values                                                                                                    | F6:Fail-Safe Defaults                                                                                                    |  | +/-/PU/PD:Valum F18:Savo ESC:Exit F1:Someral Help<br>7:Optimized Defaults |

Figure-3 Advanced Chipset Features Setup Menu

The following indicates the options for each item and describes their meaning.

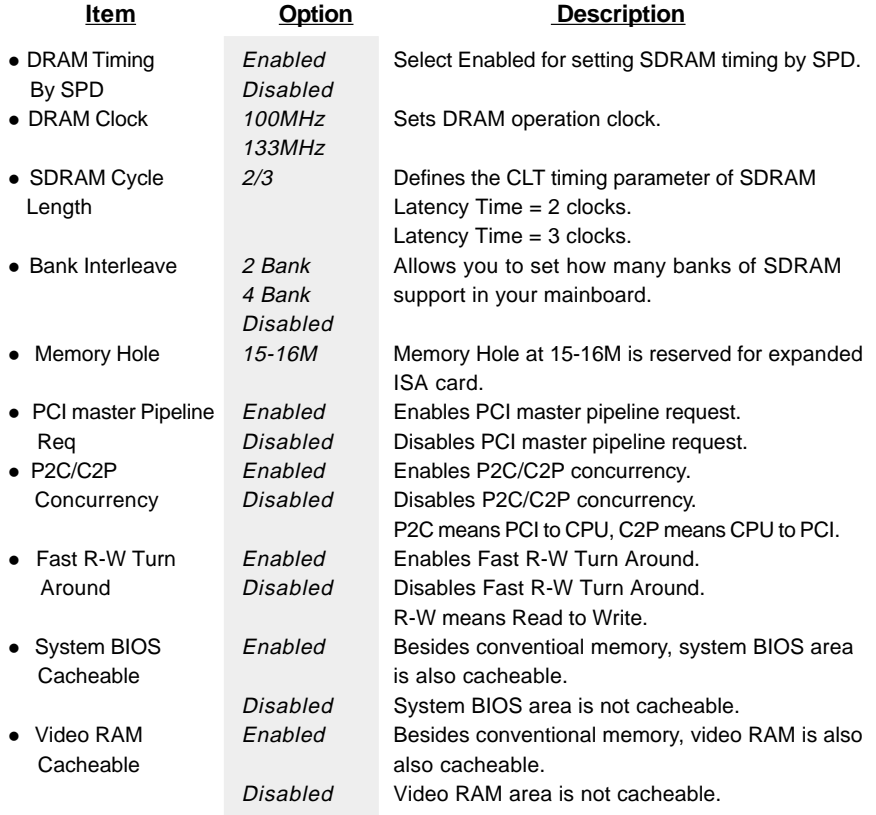

Manual for KinetiZ 7E/KinetiZ 7E-A/KinetiZ 7E-C

27

# **BIOS Description**

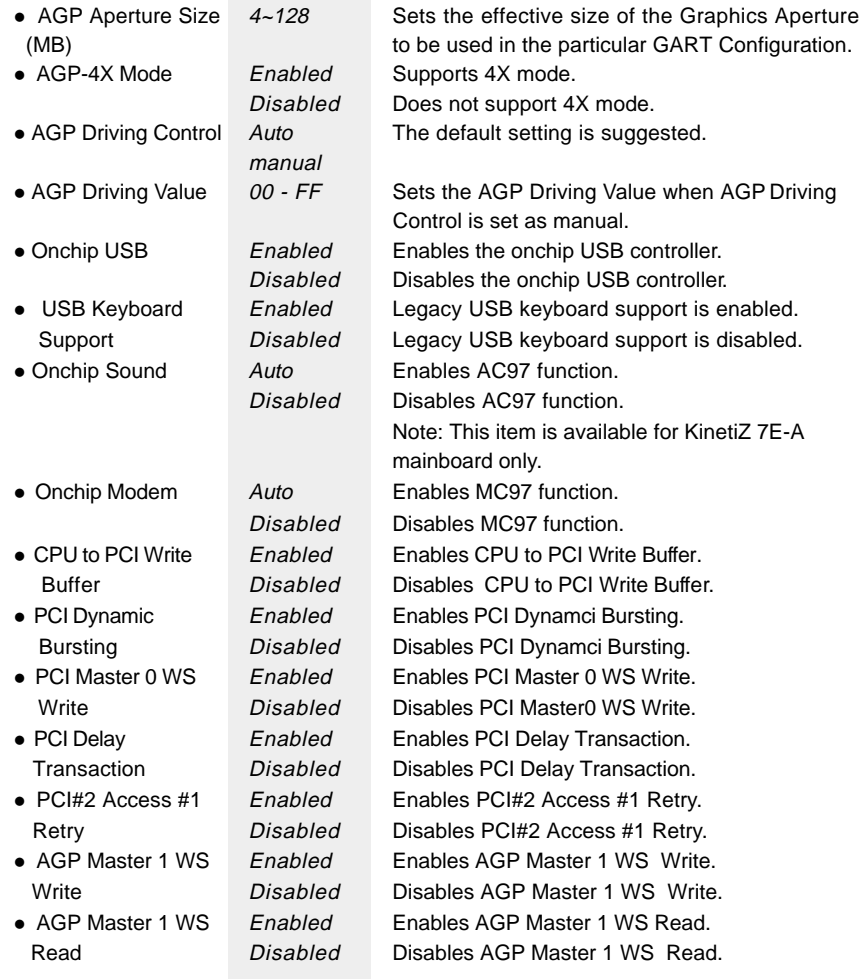

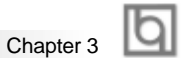

# **Power Management Setup**

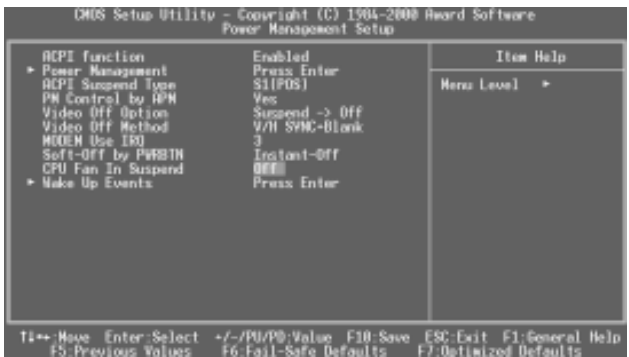

Figure-5 Power Management Setup Menu

The following indicates the options for each item and describes their meaning.

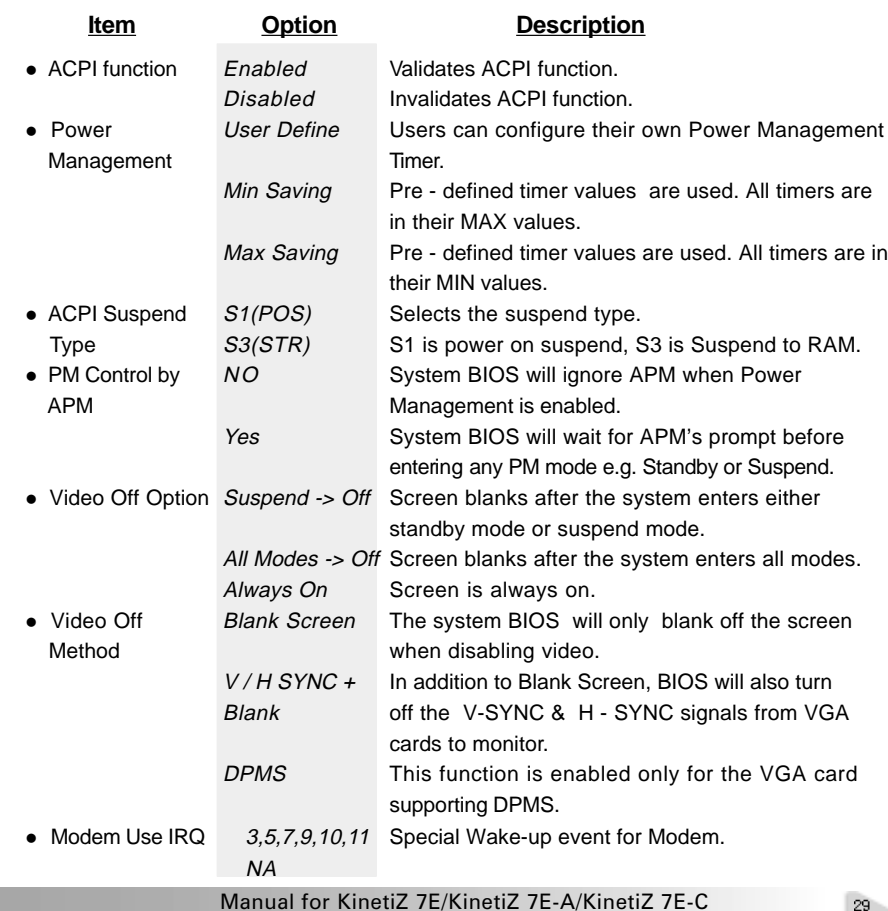

# **BIOS Description**

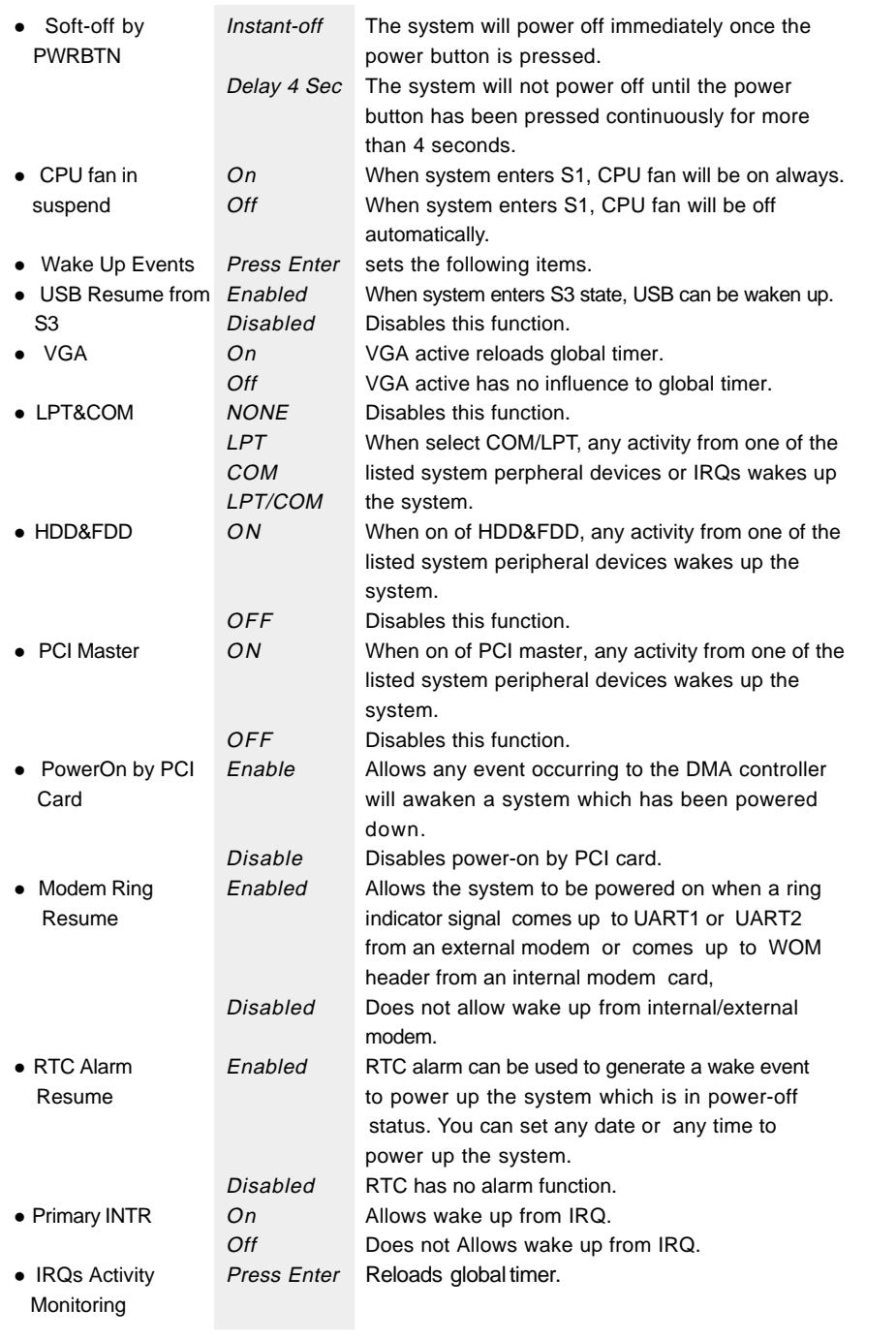

 $30<sub>1</sub>$ 

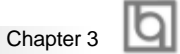

# **PnP/PCI Configurations Setup**

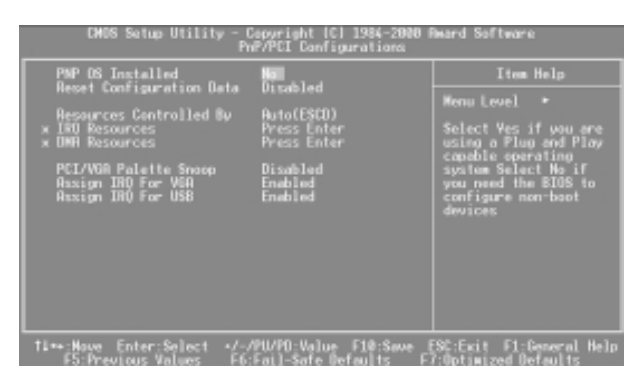

Figure-6 PnP/PCI Configurations Setup Menu

The following indicates the options for each item and describes their meaning.

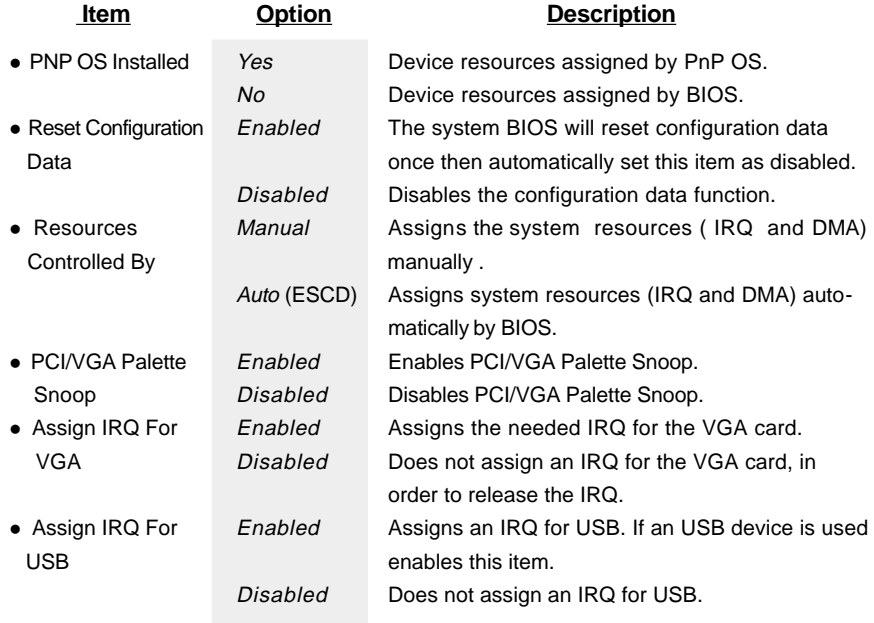

**BIOS Description** 

# **Integrated Peripherals**

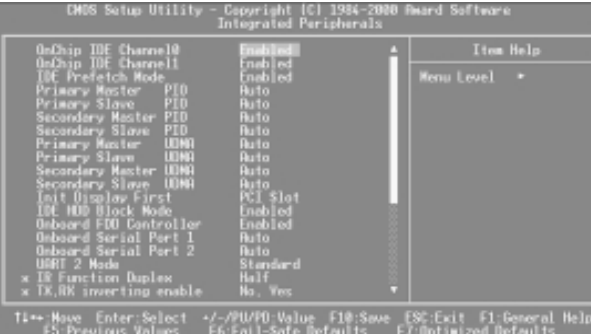

Figure-4 Integrated Peripherals Menu

The following indicates the options for each item and describes their meaning.

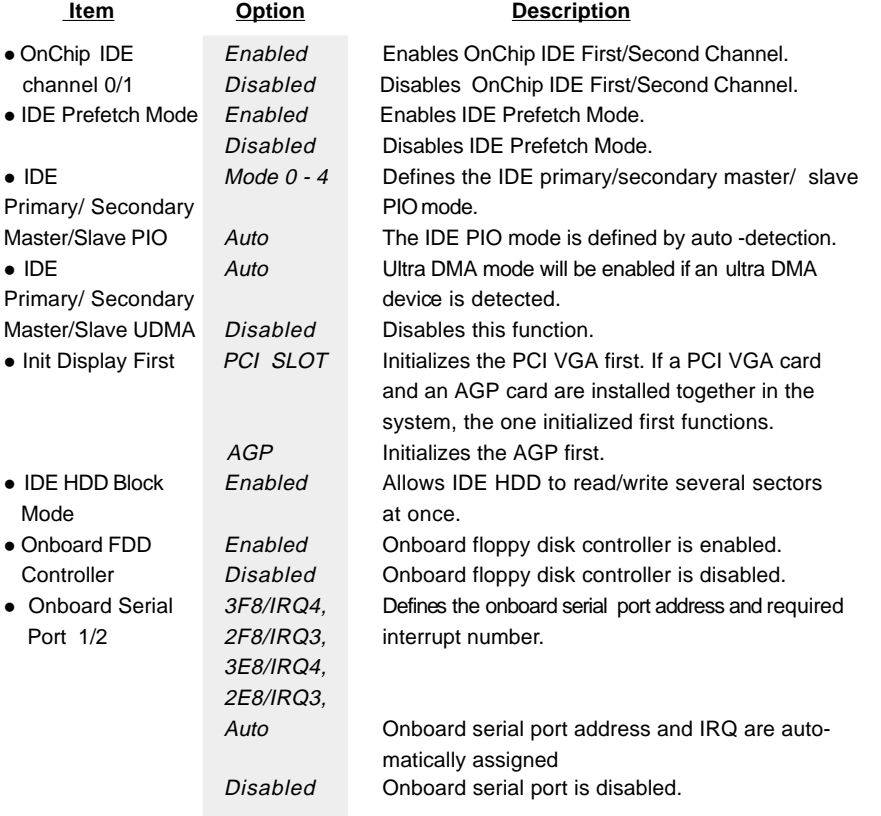

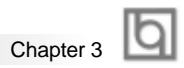

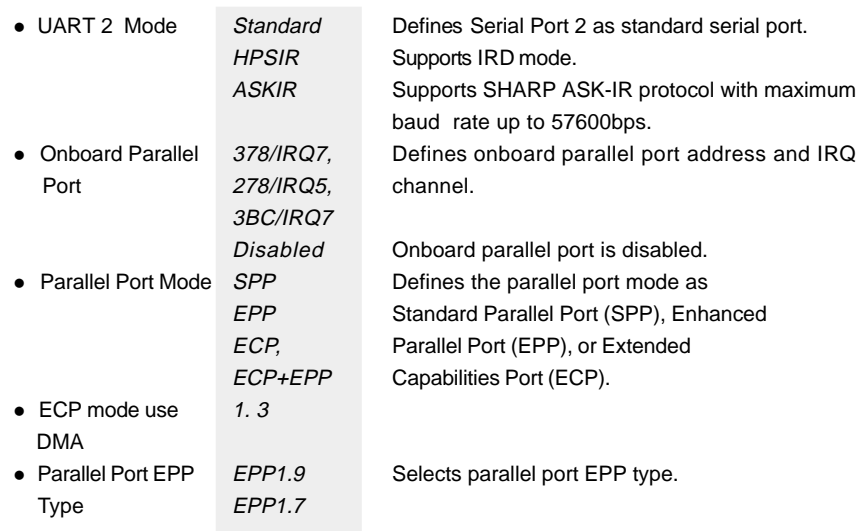

### **Note: For KinetiZ 7E-C or KinetiZ 7E mainboard, the following item will not appear.**

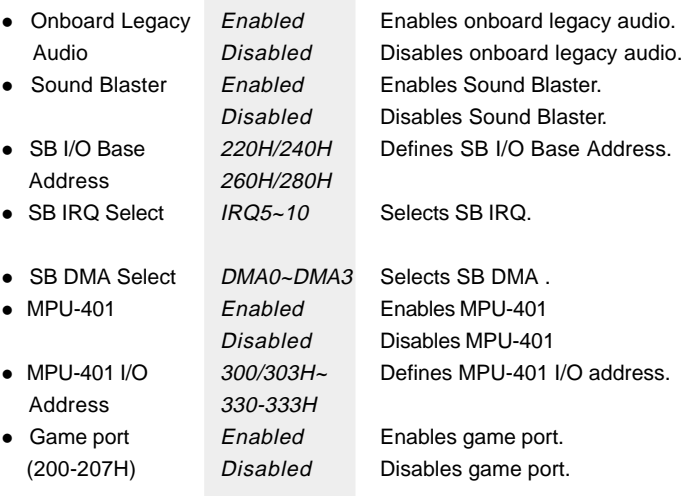

 $33 -$ 

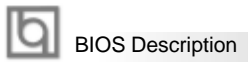

# **PC Health Status**

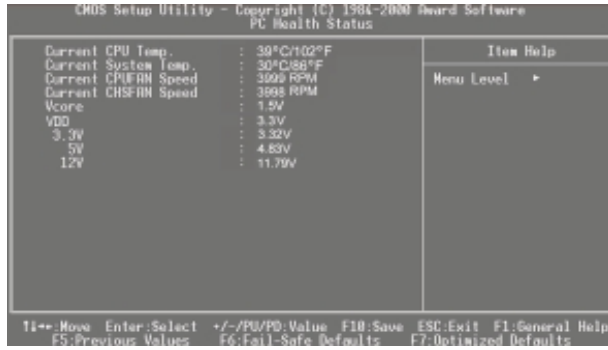

Figure-7 PC Health Status Menu

The following describes the meaning of each item.

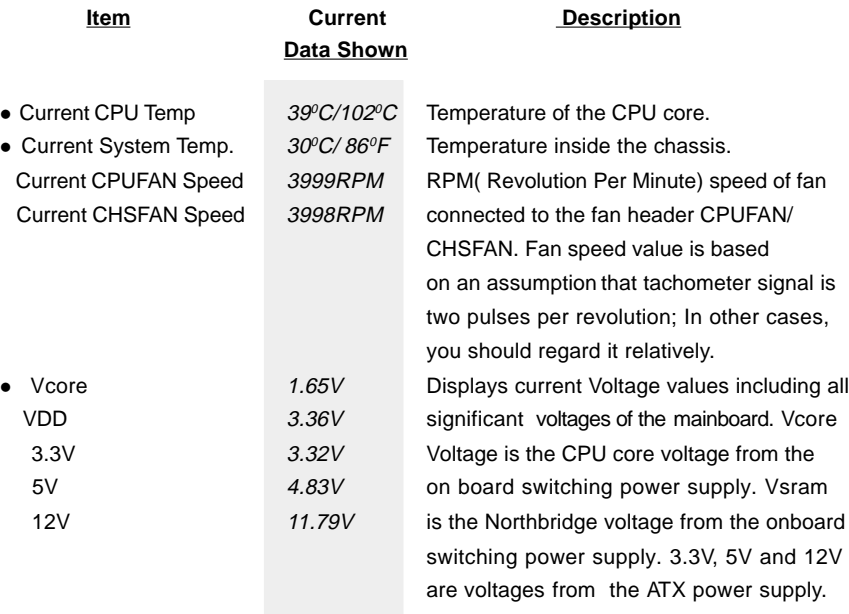

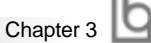

# **Set Supervisor/ User Password**

When this function is selected, the following message appears at the center of the screen to assist you in creating a password.

#### **ENTER PASSWORD**

Type the password, up to eight characters, and press <Enter>. The password typed now will clear any previously entered password from CMOS memory. You will be asked to confirm the password. Type the password again and press <Enter>. You may also press <Esc> to abort the selection.

To disable password, just press <Enter> when you are prompted to enter password. A message will confirm the password being disabled. Once the password is disabled, the system will boot and you can enter BIOS Setup freely.

#### **PASSWORD DISABLED**

If you have selected "**System**" in "Security Option" of "BIOS Features Setup" menu, you will be prompted for the password every time the system reboots or any time you try to enter BIOS Setup.

If you have selected "**Setup**" at "Security Option" from "BIOS Features Setup" menu, you will be prompted for the password only when you enter BIOS Setup.

Supervisor Password has higher priority than User Password. You can use Supervisor Password when booting the system or entering "CMOS Setup" to modify all settings. Also you can use User Password when booting the system or entering "CMOS Setup" but can not modify any setting if Supervisor Password is enabled.

## **Boot with BIOS defaults**

If you have made all the changes to CMOS values and the system can not boot with the CMOS values selected in setup, clear CMOS after power-down, then power on again. System will boot with BIOS default settings.

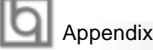

# **Appendix A Appendix A QDI Driver CD 2000 QDI Driver CD 2000**

A QDI Driver CD 2000 is supplied with this mainboard. Insert CD 2000 that came with your mainboard into your CD-ROM drive to bring up the screen, click the options to install. The contents contained in it are showed as below:

#### **1. Express Install**

It's recommended for most users that program will be installed with the most common options.

A. Chipset Driver

C. Audio Driver D. DirectX 8.0

#### **2. Accessory**

The softwares contained in this directory are: A. QDI ManageEasy

#### **3. Browse CD**

You could read all the contents contained in this CD, including Utility and Documents. The files included in **Utility** are:

A. Awdflash.exe B. Lf.exe C. cblogo.exe

The files included in **Documents** are:

A. Adobe Acrobat Reader V3.0 - Ar32e301.exe

B. French Manual - K7E FR.doc, ect.

#### $\overline{b}$ Appendix

# **Appendix B. Appendix B. Boot Logo Boot Logo**

When you power on or reset your system, the picture shown below will be displayed on the screen.

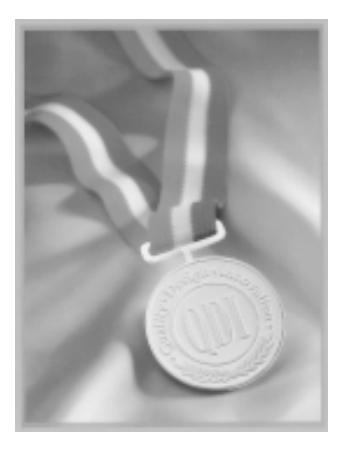

You can use "**CBLOGO.EXE**" (included on the QDI Mainboard Utility CD) to replace it by any other logo which you prefer.

Please you follow these steps to use CBLOGO.EXE Utility:

- 1. Copy "CBLOGO.EXE"and "AWDFLASH.EXE" from the directory \Utility located on QDI Mainboard Utility CD onto your hard disk.
- 2. Get the BIOS file from "AWDFLASH.EXE" or Download the BIOS file from the Website (http://www.qdigrp.com). and copy the BIOS file(xxxxxx.bin) onto your hard disk.
- 3. Boot the system into DOS environment, Put your favor picture into BIOS file by "CBLOGO.EXE" command. For example: CBLOGO.EXE xxxxxx.bin myphoto.bmp
- 4. Flash the BIOS into mainboard by "AWDFLASH.EXE". For example: AWDFLASH xxxxxx.bin

Reboot the system,. You can see the new picture displayed on the screen. If you require more parameters information concerning "CDLOGO.EXE". Please you refer to it's on\_line help. If you don't prefer the logo displayed on the screen during boot up, set the "Show Bootup Logo" option as Disabled in the "BIOS FEATURES SETUP" section of the BIOS.

**\* We reserve the right of modifying the default full-logo of QDI without further notification.**

Manual for KinetiZ 7E/KinetiZ 7E-A/KinetiZ 7E-C

 $37 -$ 

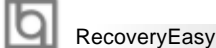

# **RecoveryEasy RecoveryEasy**

#### **Introduction:**

RecovervEasy<sup>™</sup>, the latest QDI innovation, is able to protect the system from being destroyed, by creating a so-called "mirror partition" for a current hard disk partition and backuping all the data to the mirror area. This ideal utility provides disk partition, disk data backup/recovery, CMOS settings backup/recovery and multi-boot functions. RecoveryEasy is also able to prevent the system from being attacked by different kinds of boot virus or other severe virus such as CIH. In case the system is ruined either by mistake or virus, the system can be recovered from the mirror partition. It applies the build-in BIOS technology that does not occupy either the hard disk space or the system memory. It's the best choice for both corporations and PC users.

#### **Operation Process:**

There are two hotkeys – Ctrl+Bksp and F12 for RecoveryEasy to enter "Partition" and "Recovery" user interfaces accordingly during BIOS booting up. If two or more hard disks are installed, use F5 key to choose the hard disk.

#### **1. Partition Interface (see figure-1)**

Users can create and delete partitions/mirror partitions, activate partitions, and uninstall RecoveryEasy in Partition User Interface.

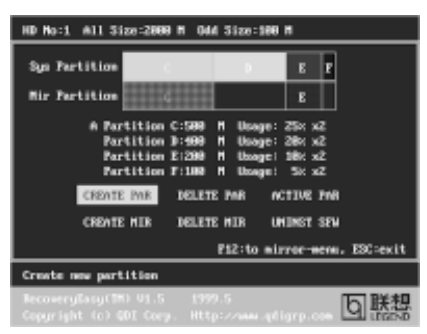

figure-1 Partition Interface

#### **1.0 Install RecoveryEasy for the first time**

a. The utility checks the previous disk partition at first, and displays the status of the first four partitions. If there are more than four disk partitions, users will be asked to delete the redundant disk partitions, since only four partitions that can be activated are allowed to exist. However, if there're only four or fewer partitions, users can follow the system prompt and choose to install RecoveryEasy based on the previous disk partitions. In this way, the original extension partitions will be changed to normal ones, and probably the sequence of the partitions will be changed also, but the contents contained in each partition will remain the same.

Manual for KinetiZ 7E/KinetiZ 7E-A/KinetiZ 7E-C

 $38$ 

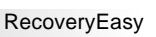

- b. If choosing to install RecoveryEasy on an absolutely clear disk, the utility will delete all the previous partitions.
- c. The password is set as default setting "qdiqdi" after installing RecoveryEasy.

#### **1.1 CREATE PAR**

**Function** : Creates a new partition.

**Limitation:** When no disk space remains or 4 partitions already exist, this button is disabled.

#### **Steps** : After pressing the "CREATE PAR" button.

- a. The system will prompt whether users want to create a mirror partition for it or not.
- b. If answering "Y", input the new partition size in Megabyte. Notice that the maximum partition size that can be assigned is half of the left disk space, which is also displayed in the status line. Another half is for the mirror partition. If answering "N", the whole disk space left can be assigned. See figure-2.

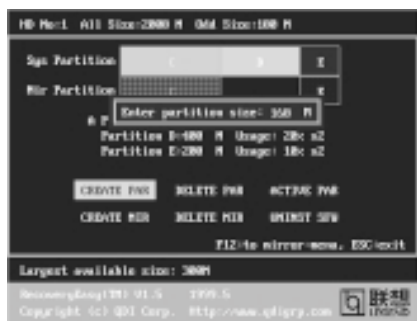

figure-2 Create Partition

#### **Note:**

- a. The system will prompt "Insert system floppy, then reset" when the first partition on the first hard disk is created.
- b. After using DOS6.xx boot disk to format C partition, the system should be reset in order to access the partition.
- c. In Windows system 1,048,576 bytes equal 1 Megabyte, while in RecoveryEasy 1,000,000 bytes equal 1 Megabyte, therefore a smaller size will be displayed in Windows system compared with the size displayed in RecoveryEasy.

#### **1.2 DELETE PAR**

**Function** : Deletes the last partition and its mirror partition.

- **Limitation:** When no partition exists, this button is disabled.
- **Steps** : After choosing this function, only the final partition can be deleted in order to keep the continuous disk space. If the warning message is confirmed, the partition will be deleted. By pressing "N" or "ESC" key, the system quits.

 $39 -$ 

#### **1.3 ACTIVE PAR**

**Function** : Implements multi-boot function by activating one of the partitions.

**Limitation:** When no partition exists, this button is disabled.

**Steps :** If there're two or more partitions, choose one of them by pressing F5 key.

Note : After setting active partition, a letter "A" will be shown in front of this partition.

#### **1.4 CREATE MIR**

**Function** : Adds mirror partition for the disk partition that has no mirror.

**Limitation:** This function should be performed by order, for example, from partition

1 to 4. If no disk space remains or the last partition has its mirror partition already, this button is disabled.

**Steps :** After pressing the "CREATE MIR" button, use F5 key to choose the partition to create mirror. The partition of which the size is bigger than the left disk space will be ignored.

#### **1.5 DELETE MIR**

**Function** : Deletes the mirror partition.

**Limitation:** If there is no mirror partition, this button is disabled. This function should be performed in reverse order, for example, from partition 4 to 1.

**Steps** : After pressing the "DELETE MIR" button, only the final mirror partition can be deleted in order to keep the continuous disk space. If the warning message is confirmed, the mirror partition will be deleted. By pressing "N" or "ESC" key, the system quits.

#### **1.6 UNINST SFW**

**Function** : Uninstall RecoveryEasy.

#### **Limitation:** None.

- **Steps** : After pressing the "UNINST SFW" button and the warning message is confirmed, RecoveryEasy will be uninstalled. By answering "N", the system quits.
- **Note** : After RecoveryEasy is uninstalled, all the mirror areas have been disconnected with the relate partitions. If no partition is deleted or changed in size, or no other partition is created, users have chance to "Recover existing RecoveryEasy settings" when next time entering RecoveryEasy partition interface, meanwhile the password will be set as default setting "qdiqdi".

#### **1.7 OTHERS**

- **F12** : Switches to Recovery User Interface.
- **ESC** : Exits from the Partition User Interface. If users made some mistakes, for example, wrongly delete a partition, do not press the "ESC" key, press the reset button on your system at once, in this way users can save their system.

#### **F5:**

- a. When two or more than two hard disks are installed on the system, use F5 key to choose the hard disk. Every time users use F5 key to switch the hard disk, the operation result for the previous hard disk is saved. When processing a certain hard disk, F5 key can be used to choose the partition.
- b. In addition, when two or more than two hard disks are installed, the sign of partitions will be changed from C, D, E, F to 1, 2, 3, 4 accordingly.

#### **2. Recovery Interface (see figure-3)**

Users can backup the partition to its mirror area, and recover the partition from its mirror area from Recovery User Interface. This interface also provides users with CMOS settings backup or recovery, and changing password functions.

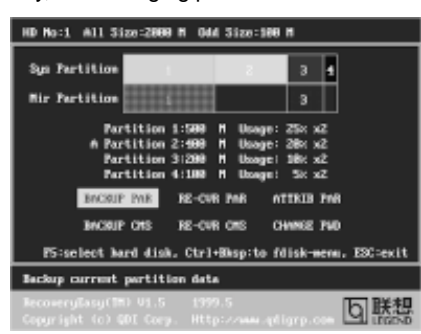

figure-3 Recovery User Interface

#### **2.1 BACKUP PAR**

**Function** : Backups the content of the partition to its mirror area. **Limitation:** If no mirror partition exists, this button is disabled. **Steps:**

- a. Use F5 key to choose the partition with mirror area existed.
- b. If the partition chosen has been backuped before, a warning message will be shown, and the time when last backup was done will be displayed in the status line. After confirming the warning message, the system performs the backup. By pressing "N" or "ESC" key, the system quits.

#### **2.2 RE-CVR PAR**

**Function** : Recovers the content from the mirror area to the relate partition. **Limitation:** If users didn't backup any partitions before, this button is disabled. **Steps:**

- a. Use F5 key to choose the backuped partition.
- b. The time when the latest backup was done will be displayed in the status line. After confirming the warning message, the system performs the content recovery. By pressing "N" or "ESC" key, the system quits.

 $41$ 

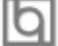

#### **Note:**

a. During the process of partition backup or recovery, a guage will be shown as below, the backup or recovery speed is about 4-5Mbyte/s. See figure-4.

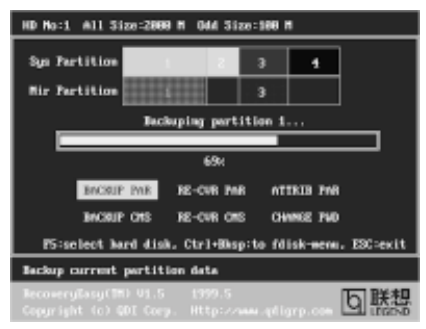

figure-4 Backup Partition

b. If a disk I/O error occurs during the process of partition backup or recovery, this means there's physical damage on the hard disk, however users can ignore it and continue the process.

#### **2.3 ATTRIB PAR**

**Function** : Allows users to modify the properties of the partition (eg. FAT16 -> FAT32) after entering OS.

#### **Limitation:** None.

**Steps** : After pressing this button, turn on/off the switch.

#### **Note:**

- a. The switch resets to the default setting "disable" every time the system reboots.
- b. In order to implement this function, users need to enable the switch when installing the OS or modifying the partition properties. Please note: Do not create or delete partitions or change the partition size when modifying the partition properties.

#### **2.4 BACKUP CMS**

**Function** : Backups all CMOS settings.

#### **Limitation:** None.

**Steps** : After choosing this function, the current CMOS settings will be saved.

#### **2.5 RE-CVR CMS**

**Function** : Recovers all CMOS settings.

#### **Limitation:** None.

- **Steps** : After choosing this function, the latest backup of the CMOS settings will be recovered. The system needs reboot in order to validate the new CMOS settings.
- **Note** : If users have never backuped the CMOS settings, a wrong message will be shown after choosing this function.

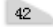

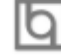

#### **2.6 CHANGE PWD**

**Function**: Changes the password to enter Recovery Easy Partition or Recovery User Interface.

#### **Limitation:** None.

**Steps** : Follow the system prompt, input the password no more than 6 characters twice. To delete the password, follow the system prompt and press the "Enter" key twice.

#### **Note:**

- a. The password should be no more than 6 characters, only digital and alphabetic letters are valid.
- b. Once the password is enabled, users will be asked to input the password every time they try to enter the RecoveryEasy user interfaces, and up to 3 times try is permitted.

#### **2.7 Others**

**Ctrl+Bksp :** Switches to Partition User Interface.

- **ESC** : Fxits from the Partition User Interface.
- **F5** : When two or more than two hard disks are installed on the system, use F5 key to choose the hard disk. When processing a certain hard disk, F5 key can be used to choose the partition.

#### **FAQ:**

**1. What does RecoveryEasy do?**

RecoveryEasy creates a so-called "mirror partition" with same size for the hard disk partition on the same hard disk, and then completely backups all the data sector by sector to the mirror area. This mirror partition is reserved to OS. When the OS ruins either by mistakes or virus, users can recover the partition from its mirror.

#### **2. Does RecoveryEasy occupy the system resources?**

Although some hard disk data protection applications can automatically protect the disk data in runtime, it lowers the system performance. Unlike these applications, RecoveryEasy need users to backup or restore datamanually when needed, but it DOES NOT lower the system performance when the system is running. It does not occupy either hard disk space or system memory, additional floppy disk or ISA/PCI cards are unnecessary.

#### **3. RecoveryEasy utilizes Build-in BIOS skill, what is build-in BIOS?**

RecoveryEasy build-in BIOS means all functions of RecoveryEasy including creating partition, backuping and restoring partition are built in BIOS. Users just need to down load the latest BIOS from our Website (http://www.qdigrp.com) when wanting to upgrade (It's free!).

**4. Are there any hard disk limitations of RecoveryEasy?** RecoveryEasy supports all kinds of current IDE hard disks and has no limitation on the hard disk capacity. RecoveryEasy can not provide its function for some special hard disk types such as SCSI, but it will not affect their usage.

#### **5. Are there any OS limitations of RecoveryEasy?**

RecoveryEasy supports current operating systems such as DOS, Windows 95/98. However in Windows NT, Windows 2000, Unix and OS2 systems, users should notice that the disk tools bundled in the OS could change the mirror partition. On the other hand, since users can create partition with RecoveryEasy, it is unnecessary to use other disk tools.

**6. Why does the system halt when HDD access mode is changed (eg. LBA- >LARGE)?**

This is a way to protect the system from the errors of data accessing caused by changing HDD access mode. When RecoveryEasy detects such things, the system will be locked, users could reboot the system and set the HDD access mode as the original one in BIOS SETUP.

- **7. Why does the remainder size plus partitions size not match the total size shown in RecoveryEasy sometimes?** When the location of partitions is not continuous, the above problem exists.
- **8. Are there any other disk partition tools that can modify the partition table made by RecoveryEasy?**

RecoveryEasy provides a write-protect function, so the disk tools such as Fdisk, Partition Magic, BootMenu, SmartDisk and BootStar can not modify the partition table created by RecoveryEasy. Some of the applications even terminate during operation. However the disk tools bundled in the OS such as Windows NT, Windows 2000, Unix and OS2 could change the mirror partition.

**9. Why does it happen that a prompt "installation can not continue" pops up when installing Windows98 or a yellow exclamation mark shown beside IDE device in system properties?**

During Windows 98 installation, the installation program will write to MBR (Master Boot Record) which is protected by RecoveryEasy, therefore the installation will be terminated. To avoid this problem, a "ATTRIB PAR" button is provided in Recovery User Interface. Enable this switch before installing Windows 98, then the installation will be successfully completed. In order to remove the yellow question mark before IDE devices in Device Manager, enable this switch once more after system reboot.

**10. Why does the converting of FAT16->FAT32 in PQ Magic go wrong?** MBR will be accessed when converting FAT16 to FAT32 with PQ Magic, which is protected by RecoveryEasy, therefore the conversion will be invalidate. Enabling the " ATTRIB PAR" switch from Recovery User Interface

 $44$ 

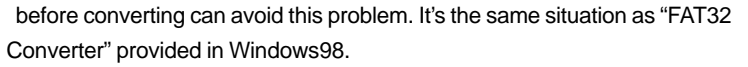

## **11. What if partitions be wrongly deleted in RecoveryEasy?** If users delete a partition in RecoveryEasy by mistake, they can save it by pressing the Reset button on their system at once. Do not press the "ESC" key to quit RecoveryEasy, this will save the change. Do not try to create the partition again, since creating partition will clear all the content of the partition.

#### **12. What is multi-boot?**

RecoveryEasy can implement the multi-boot function by activating different partition. For example on the hard disk, partition C contains DOS, partition D contains Windows 95 version, partition E contains Windows 98 version, when activating partition C in RecoveryEasy, the system enters DOS, when activating partition E, the system enters Windows 98 version. At the same time, the sequence of the partitions is adjusted accordingly, partition E becomes C:, partition C becomes D: and partition D becomes E:. This function is the same asthat of fdisk.exe, but the system needs reboot in order to make the change validate for fdisk.exe.

#### **13. What if computer accidentally power off when backuping (recovering)?** The partition should be completely backuped or recovered. If the computer accidentally powers off, the partition should be backuped or recovered once again.

#### **14. What if users lose the password?**

To make sure the security, the password is saved in the hard disk. **It's very important for users to remember the password.** If forgetting the password, contact us, clearing CMOS is useless.

#### **15. Does RecoveryEasy protect hard disk against CIH?**

RecoveryEasy can strongly protect the hard disk from boot-virus, as well as the attack of CIH. If the system is attacked by CIH, RecoveryEasy will automatically recover the MBR and each partition boot record before system boots up, and try to recover the FAT. In this way the system can basically boot up, then users can use some anti-virus application to kill the virus. However this depends on how CIH virus affects the system. CIH normally outbreaks on 26<sup>th</sup> every month, if the system cannot boot up that day, power off the computer instantly, and use the second safe way to recover the system, that is, recover the partition from its mirror area from Recovery User Interface. Remember to create a mirror partition and backup before virus attacks the system.

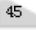

# **Mainboard Layout Mainboard Layout**

K7E/K7E-A/K7E-C

**P/N:430-01024-602-00**